## **D-Link**

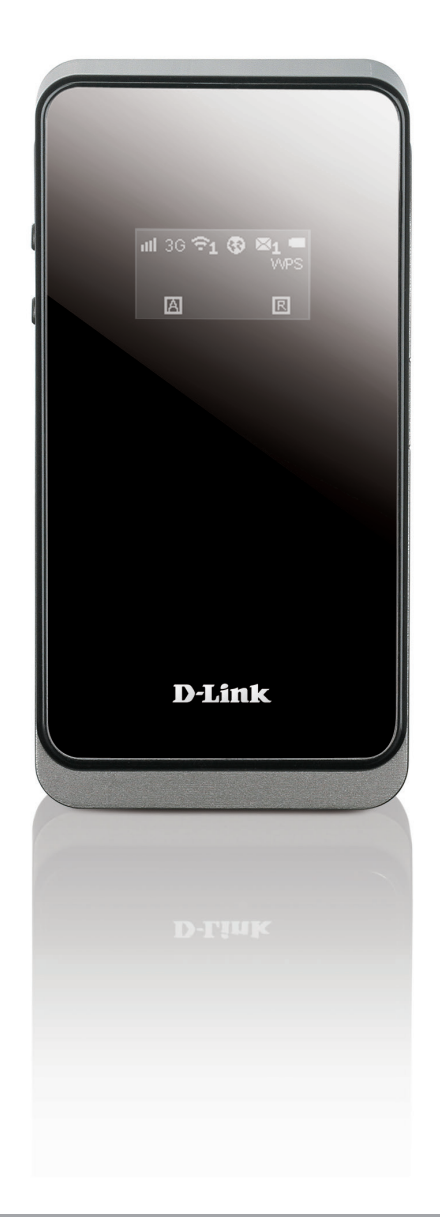

**Benutzerhandbuch**

## **21Mbit Mobile WLAN Hotspot**

**DWR-730**

# **Vorwort**

<span id="page-1-0"></span>D-Link behält sich das Recht vor, diese Veröffentlichung jederzeit nach Bedarf zu überarbeiten und inhaltliche Änderungen daran vorzunehmen, ohne jegliche Verpflichtung, Personen oder Organisationen von solchen Überarbeitungen oder Änderungen in Kenntnis zu setzen.

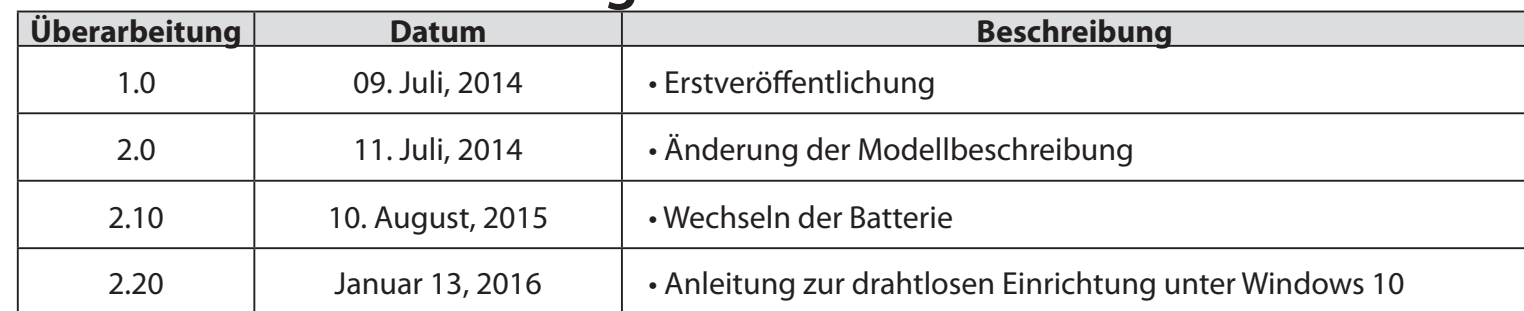

## **Überarbeitungen des Handbuchs**

## **Marken**

D-Link und das D-Link Logo sind Marken oder eingetragene Marken der D-Link Corporation oder ihrer Tochtergesellschaften in den Vereinigten Staaten von Amerika und/oder in anderen Ländern. Alle anderen in diesem Handbuch erwähnten Unternehmens- oder Produktnamen sind Marken oder eingetragene Marken ihrer jeweiligen Unternehmen.

Copyright © 2016 by D-Link Corporation, Inc.

Alle Rechte vorbehalten. Ohne vorherige ausdrückliche schriftliche Erlaubnis von D-Link Corporation Inc. darf die vorliegende Publikation weder als Ganzes noch auszugsweise vervielfältigt werden.

# Inhaltsverzeichnis

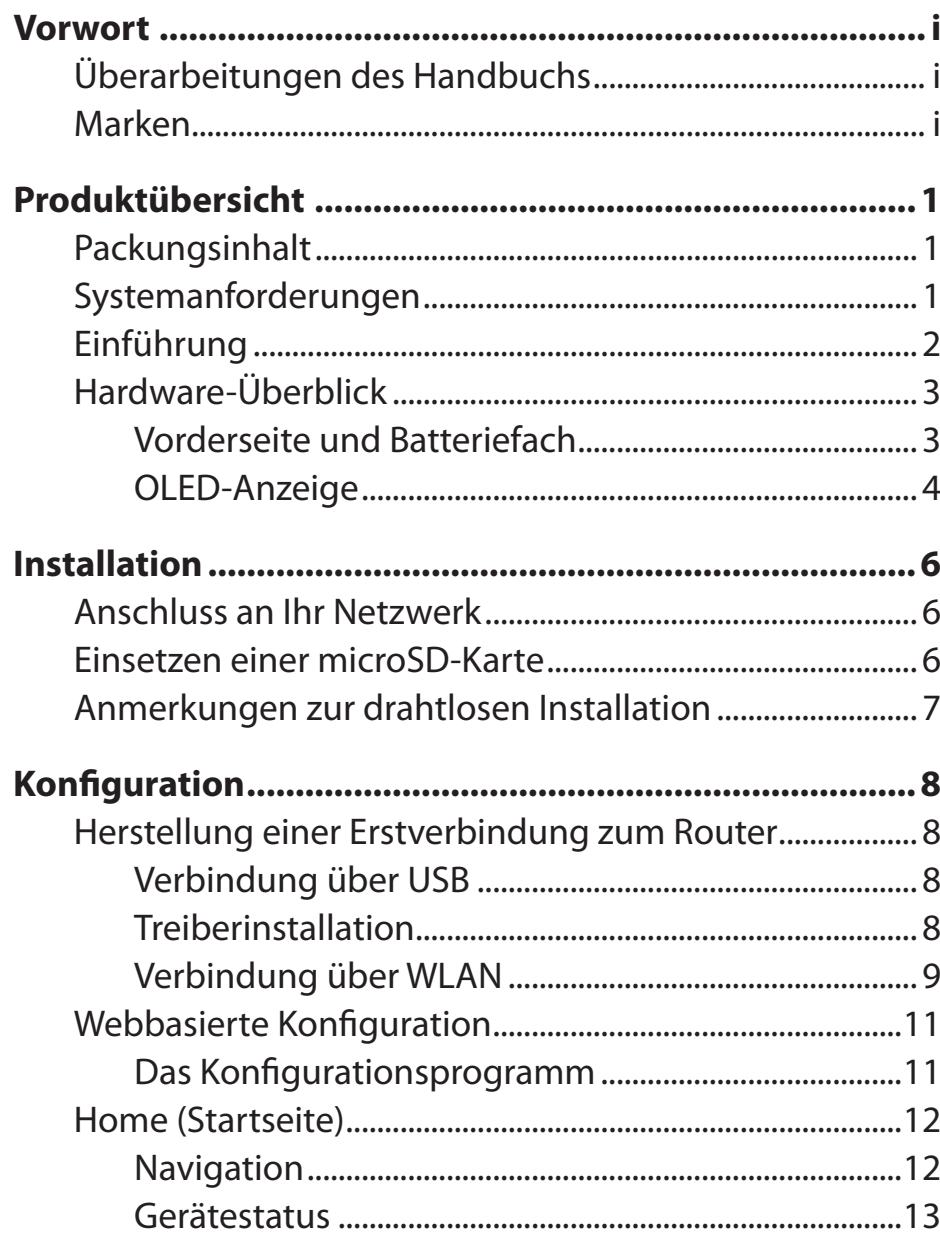

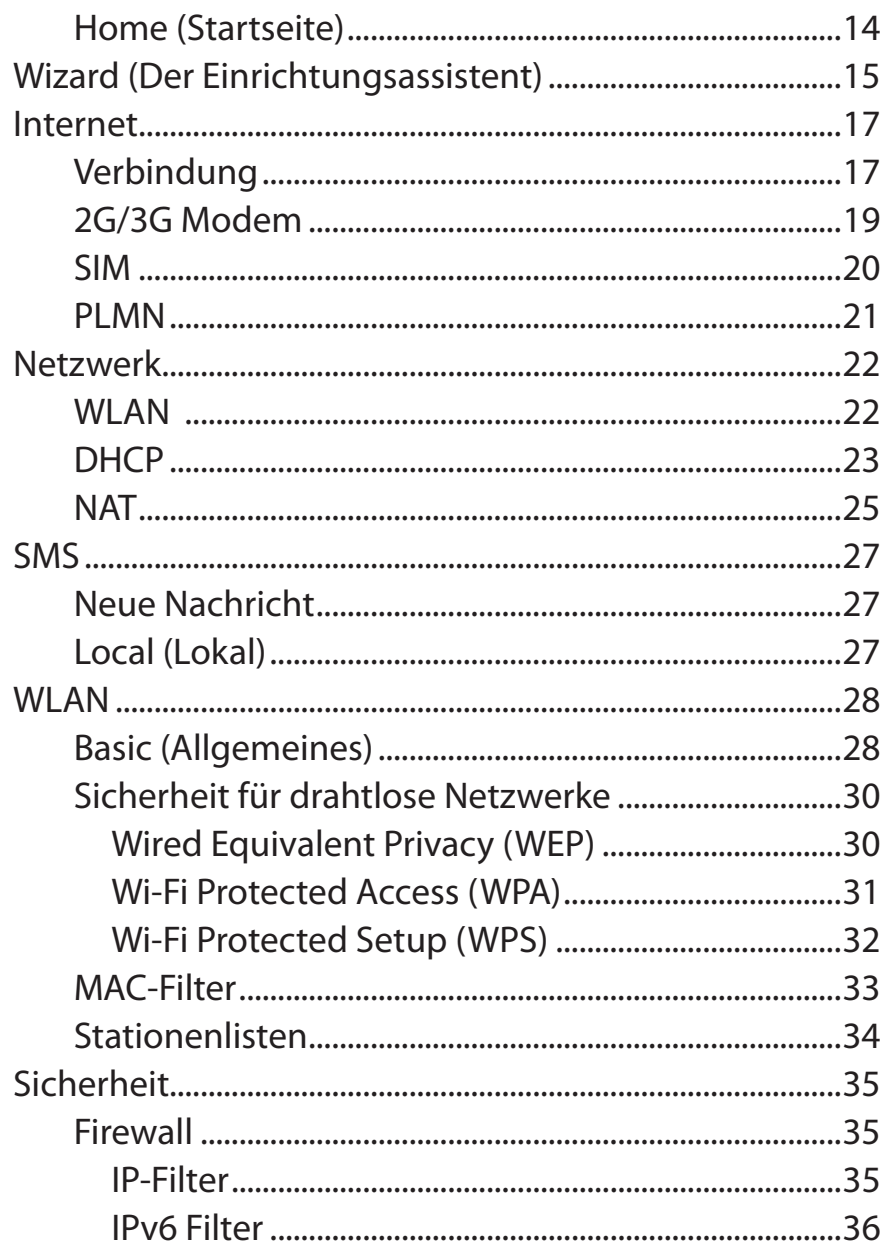

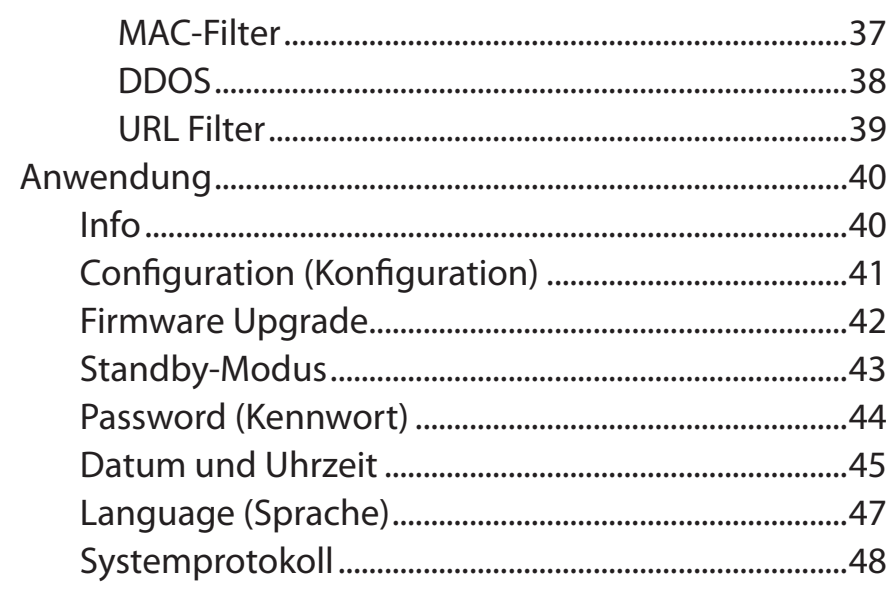

#### Verbindung zu einem drahtlosen Netzwerk herstellen49

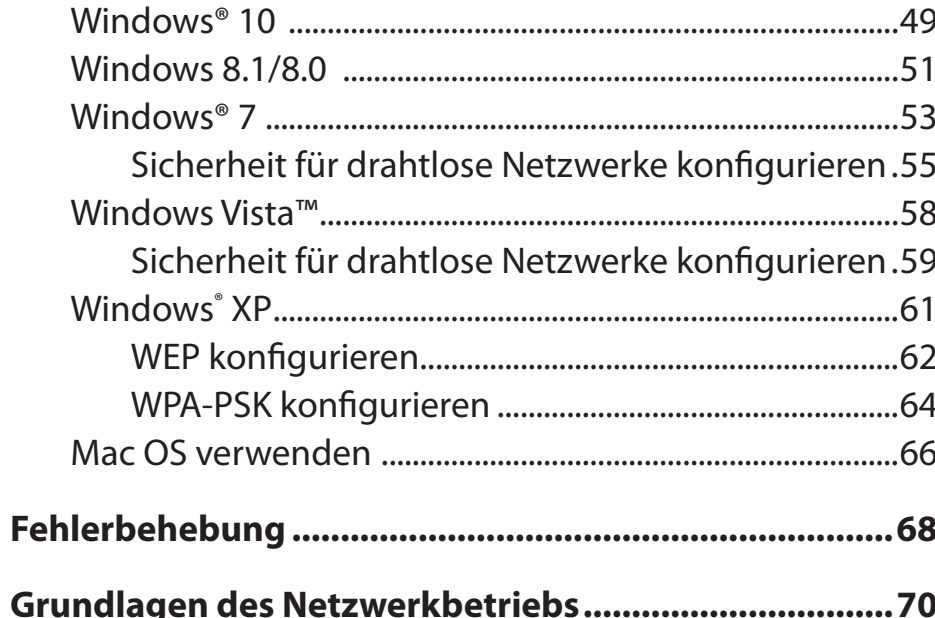

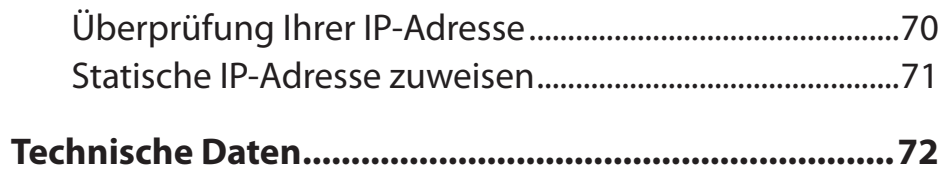

# <span id="page-4-0"></span>**Produktübersicht Packungsinhalt**

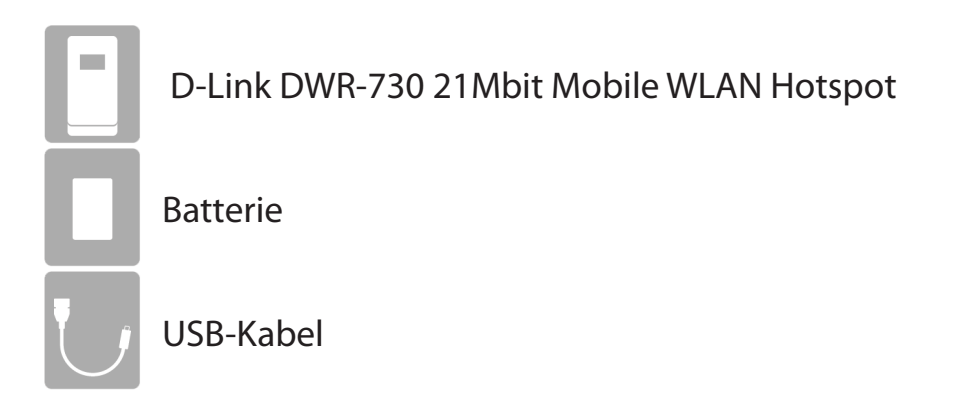

Wenn eines der oben aufgelisteten Artikel in Ihrer Packung fehlt, wenden Sie sich bitte an Ihren Fachhändler.

## **Systemanforderungen**

- Eine kompatible (U)SIM-Karte mit mobilem Datendienst<sup>1</sup>
- Computer mit Windows®, Macintosh® oder Linux-basiertem Betriebssystem
- Internet Explorer 7, Firefox 12.0, Chrome 20.0 oder Safari 5.0

**<sup>1</sup>** Je nach den verfügbaren Diensten und Dienstbedingungen Ihres Betreibers.

## **Einführung**

<span id="page-5-0"></span>Der D-Link DWR-730 21Mbit Mobile WLAN Hotspot ermöglicht Ihnen die gemeinsame Nutzung einer schnellen mobilen Internetverbindung mit mehreren PCs und mobilen Geräten, wo immer Sie sich auch befinden. Er bietet 3G HSPA+ Kompatibilität für schnelle Downlink- und Uplink-Datenübertragungsraten. Damit stehen Ihnen sogar unterwegs Hochgeschwindigkeiten zum mobilen Hoch- und Herunterladen Ihrer Daten zur Verfügung. Richten Sie, egal wo und zu jeder Zeit, ein persönliches mobiles Netzwerk ein und Sie und andere in Ihrer Umgebung können auf das Internet zugreifen und Dateien gemeinsam nutzen.

#### **Mobiler Hochgeschwindigkeits-Internetzugang mit 3G Konnektivität**

Der DWR-730 21Mbit Mobile WLAN Hotspot bietet Ihnen einen Hochgeschwindigkeitszugang zum Internet. Dank der HSPA+ Technologie können Sie Download-Geschwindigkeiten von bis zu 21,6 Mbit/s und Upload-Geschwindigkeiten von bis zu 5,76 Mbit/s erreichen<sup>1</sup>. Die integrierte 3G-Antenne bietet eine zuverlässige Verbindung zu Ihrem 3G Dienstanbieter und eine gesonderte Wi-Fi-Antenne erweitert Ihre Funkabdeckung zu den Computern und mobilen Geräten, die mit dem DWR-730 verbunden sind.

#### **Mobiles Internet für alle Ihre Geräte**

Der 21Mbit Mobile WLAN Hotspot ermöglicht es Ihnen, Ihre schnelle mobile Verbindung über Wi-Fi (WLAN) von einem Gerät aus mit anderen zu teilen, das so klein ist, dass es bequem in Ihre Tasche passt. Mit dem DWR-730 können Sie mit Ihrem Laptop, Smartphone, Tablet-PC oder einem anderen drahtlosen Gerät bei Verwendung einer mobilen 3G Einzelverbindung online gehen. Dank seiner Wireless N Technologie bietet der DWR-730 drahtlosen Hochgeschwindigkeitszugang für alle – egal, ob Sie mit Kollegen auf Geschäftsreise oder mit Ihren Freunden oder der Familie unterwegs sind.

#### **Integrierte Software für den sofortigen Zugriff von überall**

Der DWR-730 bietet echtes Plug-and-Play. Die in dem Router integrierten Treiber ermöglichen die Herstellung von Verbindungen, ohne dass Sie irgendetwas installieren müssen. Öffnen Sie einfach einen Browser, verbinden Sie den Router und schon können Sie Ihr Netzwerk über eine webbasierte Benutzeroberfläche einrichten. Sobald das Gerät eingerichtet ist, schalten Sie es einfach ein, um Ihr mobiles leicht transportierbares Netzwerk zu starten.

#### **Auf echte Portabilität hin entwickelt**

Ihr DWR-730 21Mbit Mobile WLAN Hotspot ist schlank und klein genug für Ihre Geld-, Hand- oder Hosentasche. Er bietet einen Karteneinschub für eine microSD-Karte als optionalen austauschbaren Speicher (bis zu 32 GB). Damit haben Sie Ihre Dateien und Kontakte immer zur Hand. Der integrierte 2000 mAh Lithium-Ionen-Akku liefert 6 Stunden mobiler Nutzung, d.h. Sie können, ob im Auto oder in einem Park oder wo immer Sie es wünschen, länger arbeiten und Spiele spielen, ohne das Gerät aufladen zu müssen.

1 Alle Geschwindigkeitsverweise dienen lediglich Vergleichszwecken. Tatsächliche Geschwindigkeiten hängen von einer Reihe von Faktoren ab, wie unter anderem von der Mobilfunkbereichsabdeckung, der Signalstärke, der jeweiligen Netzwerkaktivität sowie von Umgebungsfaktoren.

## **Hardware-Überblick Vorderseite und Batteriefach**

<span id="page-6-0"></span>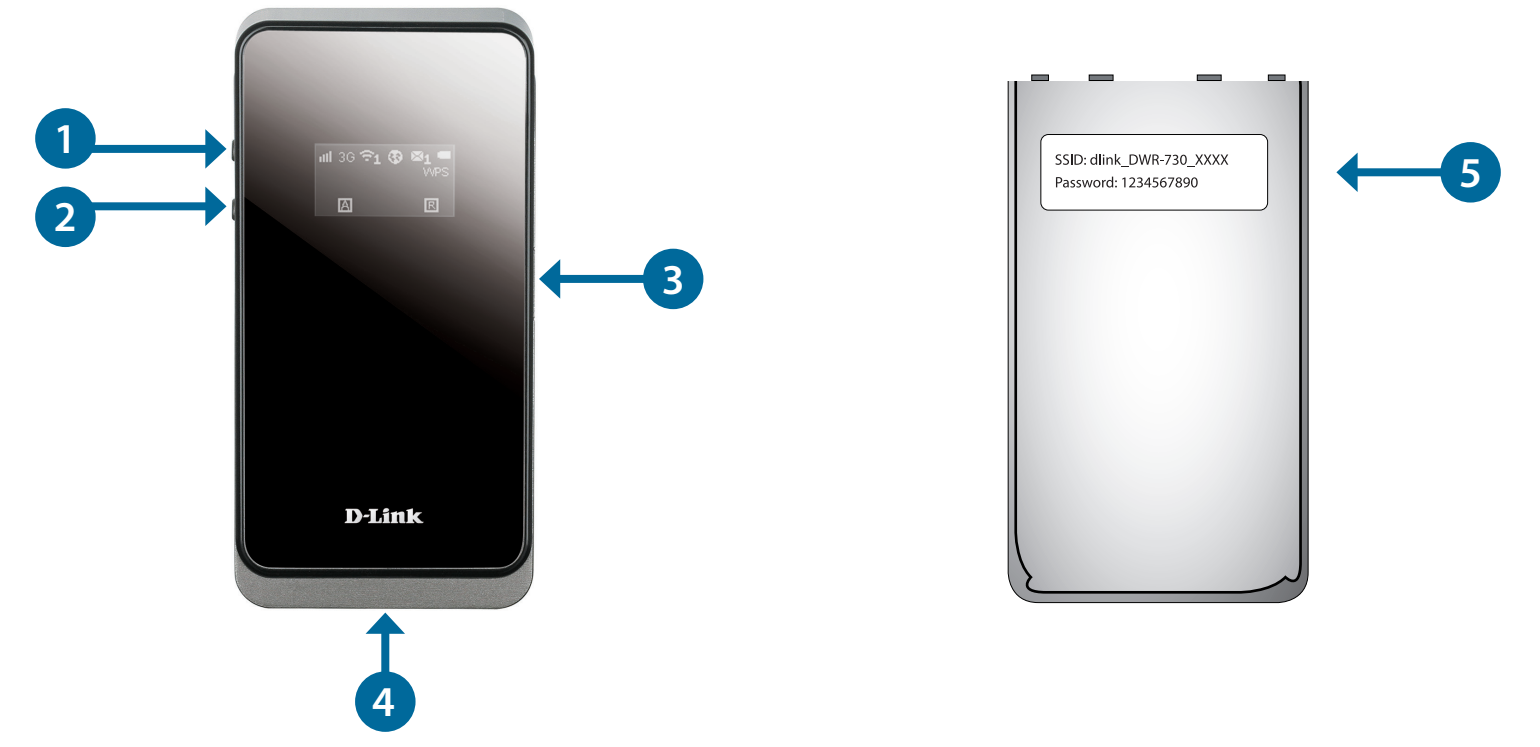

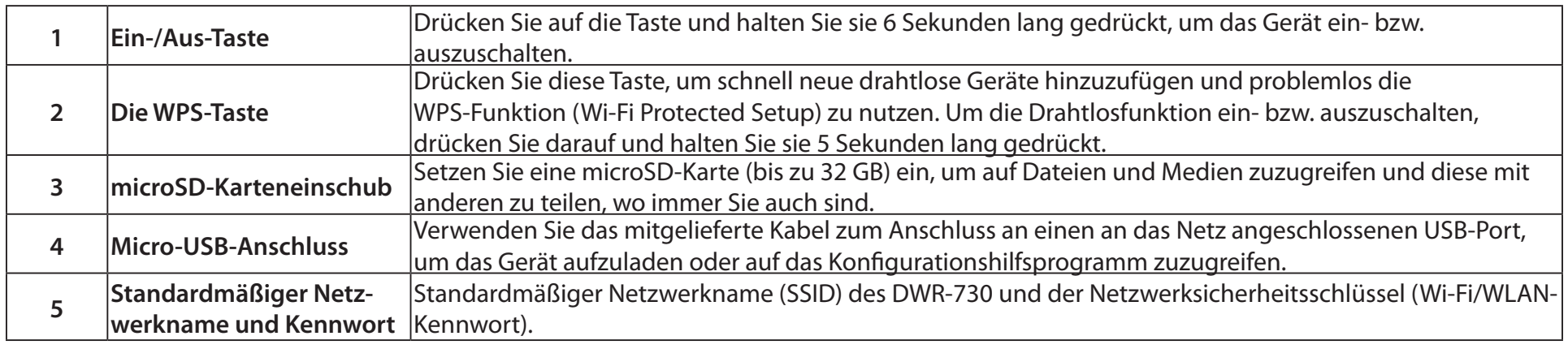

## **Hardware-Überblick OLED-Anzeige**

<span id="page-7-0"></span>Auf dieser OLED-Anzeige finden Sie den aktuellen Status der Funktionen des DWR-730, einschließlich der Anzeige des mobilen Netzes, Informationen zum WLAN (Wi-Fi), der Sicherheit, des Internetstatus, der Signalstärke und des Akkustandes. In der Tabelle unten finden Sie nähere Informationen zu den spezifischen Anzeigen auf dem Display.

<span id="page-7-1"></span>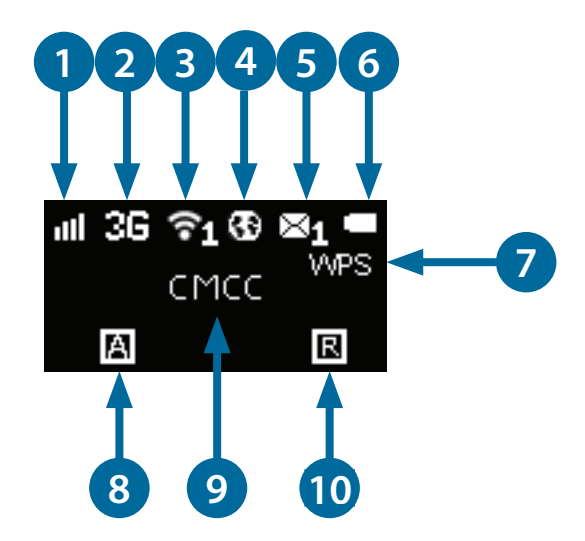

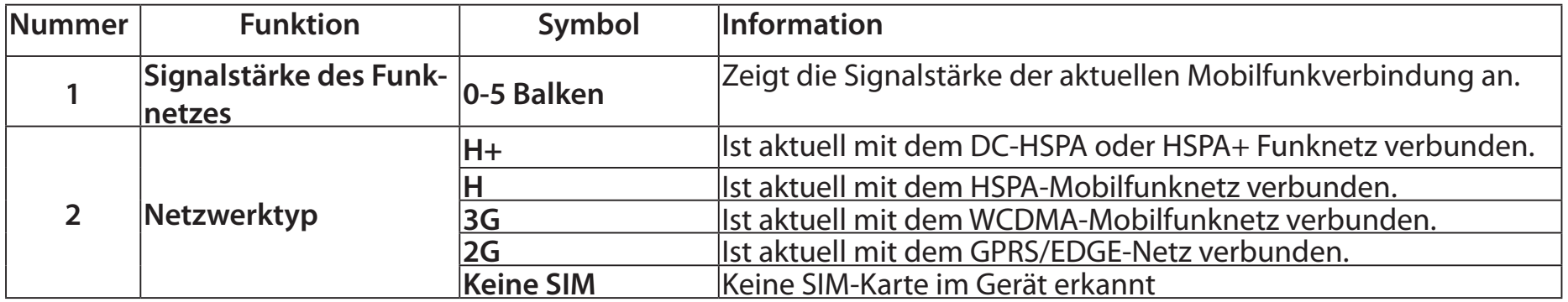

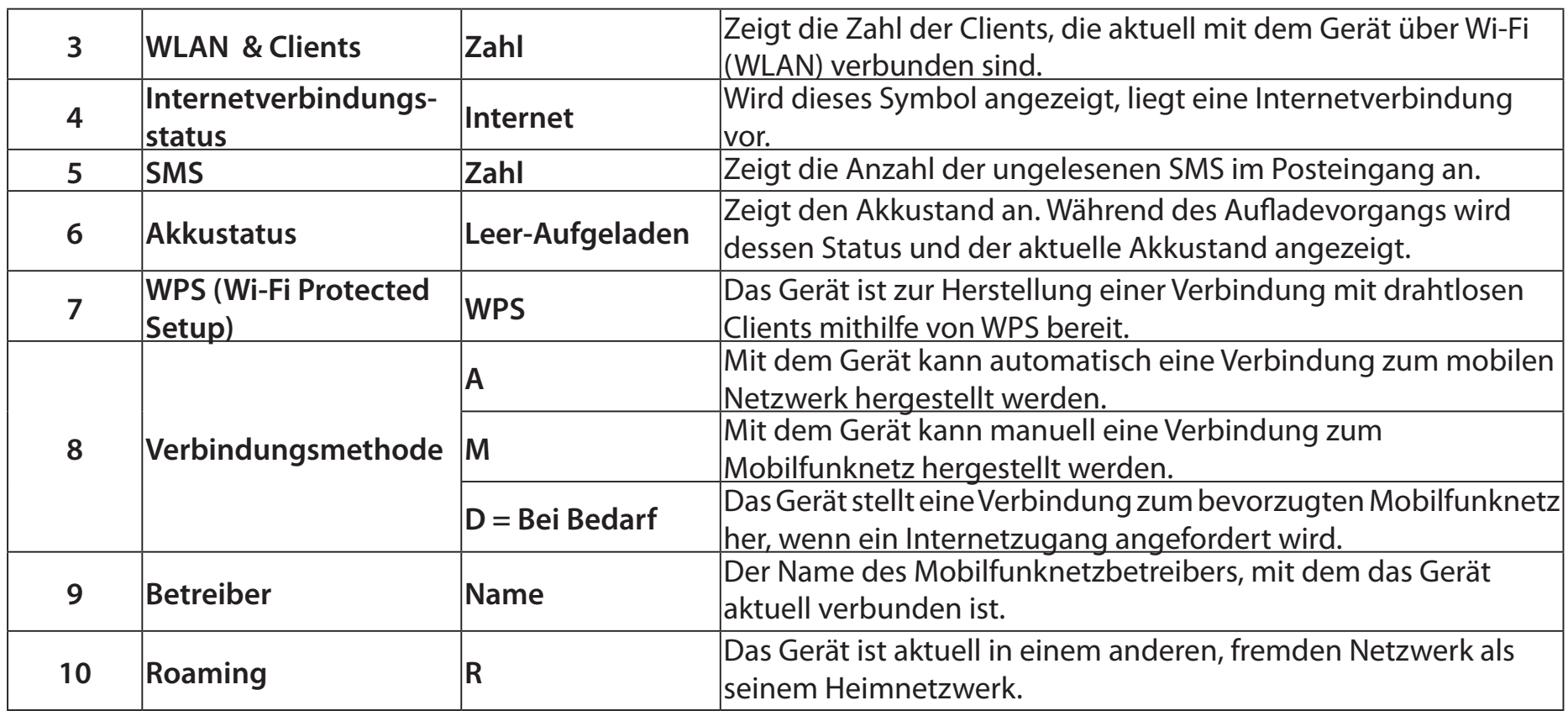

# **Installation**

<span id="page-9-0"></span>In diesem Teil wird der Installationsprozess beschrieben.

## **Anschluss an Ihr Netzwerk**

- 1. Vergewissern Sie sich zunächst, dass Ihr DWR-730 21Mbit Mobile WLAN Hotspot ausgeschaltet ist.
- 2. Entfernen Sie die Abdeckung auf der Rückseite und entnehmen Sie die Batterie. Schieben Sie eine (U)SIM-Karte in den dafür vorgesehenen Karteneinschub. Achten Sie darauf, dass ihre Ausrichtung so ist, wie auf dem Logo neben dem Einschub angezeigt, d. h. die goldfarbenen Kontakte auf der Karte zeigen nach unten.
	- **Warnhinweis:**Vor dem Einlegen oder Entfernen der SIM-Karte den Router immer vom Netz nehmen und ausschalten. Während der Router in Gebrauch ist, niemals die SIM-Karte einlegen oder herausnehmen.
- 3. Drücken Sie die Ein/Aus-Taste an der Seite des Routers und halten Sie sie gedrückt.
	- a. "D-Link" wird auf dem Display angezeigt, während der Router seine Initialisierungsprozesse durchführt.
	- b. Nach kurzer Zeit erscheint der aktuelle Status der verschiedenen Funktionen des Routers auf dem OLED-Display. Nähere Informationen zum OLED-Display finden Sie unter ["OLED-Anzeige"](#page-7-1) [auf Seite 4](#page-7-1).

## **Einsetzen einer microSD-Karte**

- 1. Vergewissern Sie sich zunächst, dass Ihr DWR-730 Mobile Wi-Fi Hotspot 21 Mbps ausgeschaltet ist.
- 2. Öffnen Sie die Abdeckung des microSD-Einschubfachs an der Seite des Routers.
- 3. Schieben Sie die microSD-Karte in das Einschubfach bis sie einrastet.

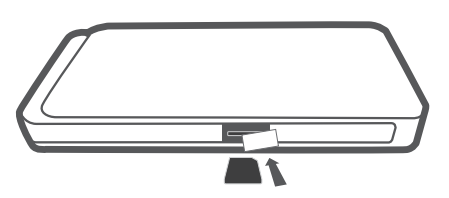

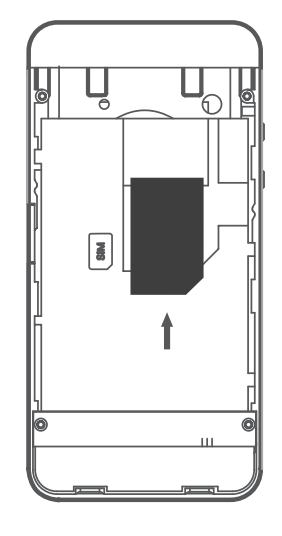

## **Anmerkungen zur drahtlosen Installation**

<span id="page-10-0"></span>Sie können mithilfe einer drahtlosen Verbindung von überall innerhalb des Betriebsbereichs seines drahtlosen Netzwerks auf den DWR-730 zugreifen. Dabei ist jedoch zu berücksichtigen, dass Anzahl, Stärke und Anordnung von Wänden, Decken oder anderen Objekten, die Funksignale durchdringen müssen, die Reichweite des Funksignals beeinträchtigen können. Die Reichweiten schwanken je nach Materialien und Hintergrundrauschen durch Funkfrequenzen (RF) in Ihrem Heim oder Büro. Die folgenden allgemeinen Richtlinien helfen Ihnen, die Reichweite Ihres drahtlosen Netzes zu maximieren:

- 1. Versuchen Sie, die Anzahl der Wände und Decken zwischen dem Router und anderen Netzgeräten so gering wie möglich zu halten. Jede Wand oder Decke kann die Reichweite Ihres Adapters um 1 - 30 m reduzieren.
- 2. Achten Sie auf die kürzeste Linie zwischen den Netzwerkgeräten. Eine Wand, die 0,5 m stark ist, aber in einem Winkel von 45° steht, ist nahezu 1 m dick. Bei einem Winkel von 2° scheint die Wand über 13 m dick. Positionieren Sie die Geräte für einen besseren Empfang so, dass das Signal gerade durch eine Wand oder Decke tritt (anstatt in einem Winkel).
- 3. Versuchen Sie Access Points, drahtlose Router und Computer so aufzustellen, dass das Signal durch Türöffnungen und Trockenbauwände gesendet werden kann. Materialien wie Glas, Metall, Ziegel, Isolierung, Beton und Wasser können die drahtlose Leistungsstärke beeinträchtigen. Große Objekte wie Aquarien, Spiegel, Aktenschränke, Metalltüren und Aluminiumprofile könnten ebenfalls eine negative Wirkung auf die Reichweite haben.
- 4. Wenn Sie ein 2,4 GHz schnurloses Telefon nutzen, stellen Sie sicher, dass Ihre 2,4 GHz Telefonanlage möglichst weit von Ihrem drahtlosen Gerät entfernt ist. Die Basisstation sendet auch dann ein Signal, wenn das Telefon nicht in Gebrauch ist. In einigen Fällen können schnurlose Telefone oder X-10 drahtlose Produkte wie z. B. Deckenventilatoren, Leuchten und Sicherheitssysteme Ihre drahtlose Verbindung in seiner Qualität dramatisch beeinträchtigen.

# **Konfiguration**

<span id="page-11-0"></span>In diesem Teil wird beschrieben, wie Sie Ihren neuen mobilen D-Link-Router mithilfe des Konfigurationshilfsprogramms konfigurieren können. Auf dieses Programm können Sie über eine webbasierte Benutzeroberfläche zugreifen.

## **Herstellung einer Erstverbindung zum Router**

Wenn Sie den Router das erste Mal konfigurieren, müssen Sie zunächst eine direkte Verbindung zu dem Router herstellen, um auf das webbasierte Konfigurationshilfsprogramm zuzugreifen. Verwenden Sie dazu das im Lieferumfang enthaltene USB-Kabel oder stellen Sie eine drahtlose Verbindung zu dem DWR-730 her. Sobald Sie Ihren Router konfiguriert haben, können Sie mithilfe der von Ihnen im Konfigurationsprozess angegebenen Wi-Fi-Einstellungen eine Verbindung herstellen. Stellen Sie sicher, dass der Router eingeschaltet ist und eine ausreichende Akkuleistung vorliegt, bevor Sie den Einrichtungsvorgang beginnen.

### **Verbindung über USB**

Um eine Verbindung zum Router über USB herzustellen, stecken Sie das mitgelieferte Micro-USB-Kabel in den Micro-USB-Port unten am Router und stecken Sie das andere Ende des Kabels in einen verfügbaren USB-Port Ihres Computers.

### **Treiberinstallation**

Wenn Sie den DWR-730 an Ihren Computer anschließen, werden alle erforderlichen Treiber (mit Ihrer Zustimmung) sofort installiert.

**Hinweis:** Dieser Treiber sind ausschließlich für Windows bestimmt. Nutzer der Macund Linux-Betriebssysteme können den DWR-730 über eine drahtlose Verbindung und mithilfe des webbasierten Konfigurationshilfsprogramms konfigurieren. Näheres dazu finden Sie unter ["Das Konfigurationsprogramm" auf Seite 11.](#page-14-1)

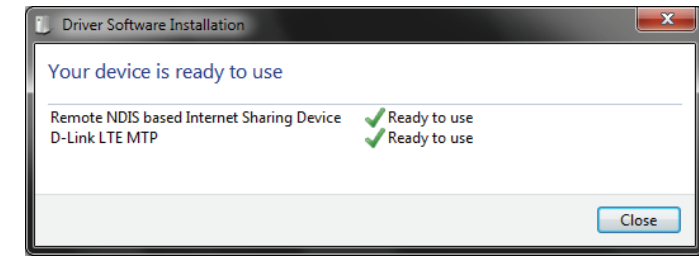

## **Verbindung über WLAN**

<span id="page-12-0"></span>**Hinweis:** Im folgenden Beispiel wird das in Windows 7 integrierte drahtlose Verbindungshilfsprogramm verwendet. Der Vorgang ist möglicherweise ein anderer, wenn Sie ein anderes Betriebssystem oder ein Verbindungshilfsprogramm eines Drittanbieters verwenden. Nähere Informationen zur Verbindung mit einem drahtlosen Netz (Funknetz) finden Sie unter ["Verbindung zu einem drahtlosen Netzwerk herstellen" auf Seite 49](#page-52-1).

Um über Wi-Fi (WLAN) eine Verbindung zu dem Router herzustellen, öffnen Sie das Hilfsprogramm für drahtlose Netzwerke Ihres Betriebssystems und suchen Sie nach verfügbaren Netzwerken, zu denen Sie eine Verbindung herstellen können. Den Netzwerknamen (SSID) und den Netzwerksicherheitsschlüssel (Wi-Fi/WLAN-Kennwort) finden Sie standardmäßig auf einem Aufkleber auf der Unterseite der Batterieabdeckung des DWR-730 Der Netzwerkname (SSID) des DWR-730 ist in dem Format **dlink\_DWR-730xxxx**, wobei "xxxx" die letzten vier Zeichen (oder Ziffern) der MAC-Adresse des Routers darstellen.

Sobald Sie dieses Netzwerk mit Ihrem Hilfsprogramm für drahtlose Verbindungen gefunden haben, stellen Sie mithilfe dieses Programms eine Verbindung zu dem Netzwerk her.

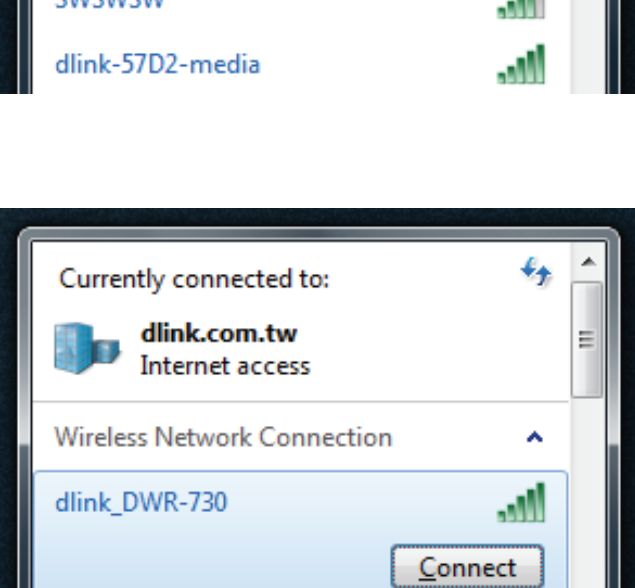

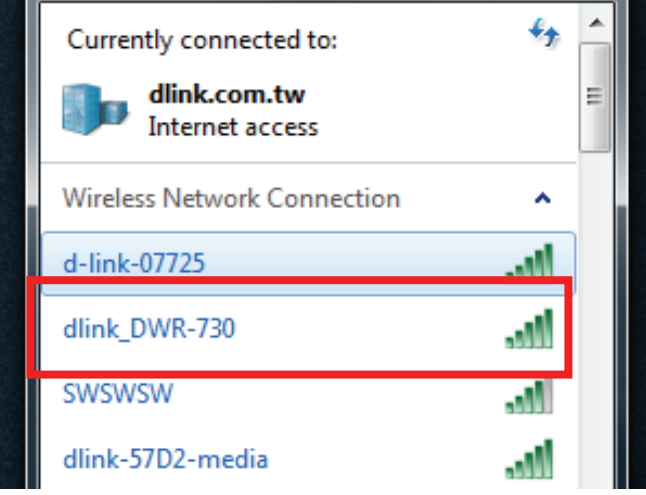

Sie werden dann aufgefordert, den Netzwerksicherheitsschlüssel für Ihren Router einzugeben. Sie finden den eindeutigen Sicherheitsschlüssel für Ihren Router auf einem Aufkleber auf der Unterseite der Batterieabdeckung des Routers. Geben Sie den Sicherheitsschlüssel in dem dafür vorgesehenen Feld ein und klicken Sie auf **OK**. Ihr Hilfsprogramm für drahtlose Verbindungen sollte nun bestätigen, dass die Herstellung der Verbindung erfolgreich war. Sie können dann mit dem nächsten Schritt den Konfigurationsprozess fortführen.

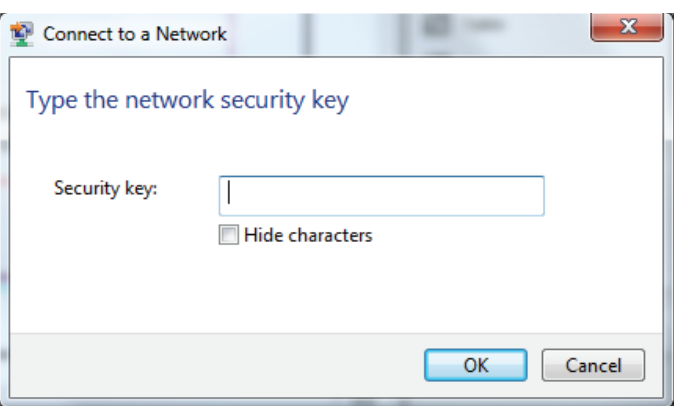

## **Webbasierte Konfiguration**

<span id="page-14-0"></span>Wenn Sie das Konfigurationshilfsprogramm verwenden möchten, öffnen Sie einen Webbrowser, z. B. den Internet Explorer, und geben Sie die IP-Adresse des Routers ein. Sie ist standardmäßig **192.168.0.1**.

### **Das Konfigurationsprogramm**

Sobald Sie das Konfigurationhilfsprogramm über die installierte Software oder Ihren Webbrowser aufgerufen haben, müssen Sie sich anmelden. Geben Sie **admin** als Account (Konto) ein. Das Feld für das Password (Kennwort) ist standardmäßig leer. Es wird also zu diesem Zeitpunkt kein Kennwort angegeben. Sie können hier auch Ihre Language (Sprache) von dem Dropdown-Menü wählen.

Klicken Sie auf **Login** (Anmelden), um fortzufahren.

<span id="page-14-1"></span>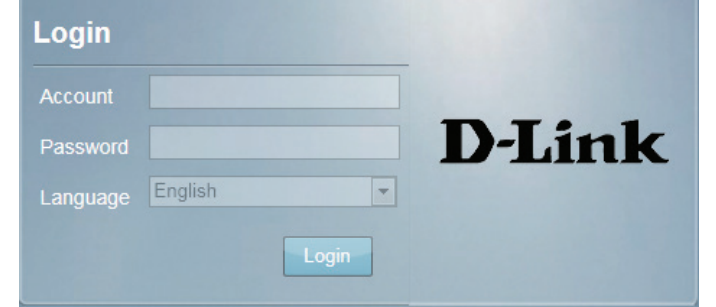

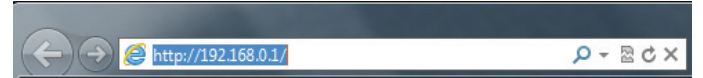

## **Home (Startseite)**

### **Navigation**

<span id="page-15-0"></span>Oben auf jeder Seite der Benutzeroberfläche finden Sie eine Menüleiste mit Registerkarten, die Ihnen die Navigation erleichtern sollen, sowie eine Übersichtsleiste in der oberen rechten Ecke mit einer Schnellansicht wichtiger Informationen.

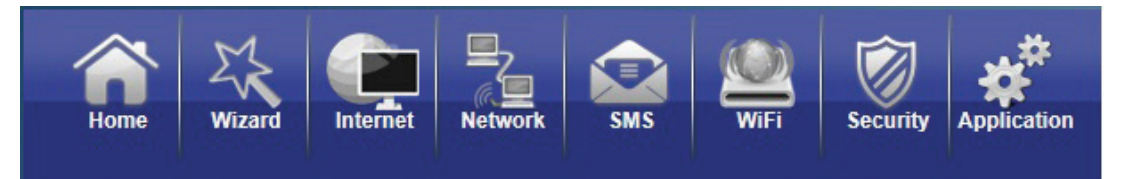

Home (Startseite): Über die Registerkarte Home gelangen Sie zur Startseite zurück, auf der eine Zusammenfassung der Systeminformationen angezeigt wird.

Wizard (Assistent): Klicken Sie auf diese Registerkarte, um den Setup-Assistenten zu starten, der Sie durch den grundlegenden Einrichtungsvorgang führen wird.

Internet: Die Registerkarte Internet bietet Ihnen Interneteinrichtungs- und Einstellungsoptionen.

Network (Netzwerk): Über die Registerkarte Network (Netzwerk) können Sie die Netzwerkeinstellungen für Ihr LAN (Local Area Network) vornehmen.

Über die Registerkarte **SMS** können Sie SMS anzeigen und SMS über Ihr Mobilfunknetz senden. **SMS:**

- Wi-Fi (WLAN): Die Registerkarte Wi-Fi bietet Ihnen die Möglichkeit, Ihr Wi-Fi(WLAN)-Netzwerk zu konfigurieren sowie neue Geräte unter Verwendung der WPS-Funktion hinzuzufügen.
- Security (Sicherheit): Die Registerkarte Security (Sicherheit) bietet Ihnen die Möglichkeit, die Firewall zu konfigurieren sowie Sicherheitseinstellungen zum Schutz Ihres Netzwerks vor WAN-seitigen Angriffen vorzunehmen.
- Application (Anwendung): Über diese Registerkarte können Sie die administrative Konfiguration Ihres Routers vornehmen. Dazu zählen unter anderem Datum und Uhrzeit, die Firmware, Sprache und Fernverwaltung.

### **Gerätestatus**

<span id="page-16-0"></span>Im Informationsbereich oben auf der rechten Seite der Navigationsleiste wird der aktuelle Status des Geräts zusammenfassend angezeigt. Im Folgenden werden die Anzeigen von links nach rechts beschrieben.

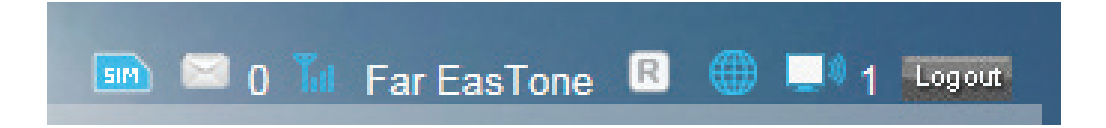

SIM: Dieses Symbol zeigt, ob sich eine kompatible (U)SIM-Karte in dem Gerät befindet oder nicht.

SMS: Die Zahl rechts neben diesem Symbol gibt die Anzahl der ungelesenen Nachrichten im SMS-Posteingang an.

Signalstärke: Zeigt die Stärke des aktuell empfangenen Signals der Mobilfunkverbindung an.

Betreibername: Der Name des Mobilfunknetzbetreibers, mit dem das Gerät aktuell verbunden ist.

Roaming: Zeigt an, dass das Gerät mit einem anderen Netz verbunden ist als dem Heimnetz Ihres Dienstanbieters.

Internet: Zeigt an, dass eine Internetverbindung besteht.

WLAN: Zeigt an, dass das Wi-Fi-Netzwerk des Routers aktuell aktiv ist. Die Zahl rechts von diesem Symbol zeigt die Anzahl der drahtlosen Clients an, die aktuell mit dem WLAN des Routers verbunden sind.

Log out (Abmelden): Klicken Sie auf diese Schaltfläche, um sich von der Konfigurationsoberfläche abzumelden.

### **Home (Startseite)**

<span id="page-17-0"></span>Die Seite **Home** (Startseite) dient als eine Art Instrumententafel zur schnellen visuellen Darstellung Ihrer Konfigurationseinstellungen und bietet eine aktuelle Statusanzeige Ihres Netzwerks.

System Resources In diesem Bereich wird der vom System zum (Systemressourcen): aktuellen Zeitpunkt genutzte Arbeitsspeicher und die Hauptprozessorauslastung des Routers als Prozentwert angezeigt.

> **LAN:** In diesem Bereich finden Sie eine Übersicht der aktuellen LAN-Einstellungen des Routers.

2G/3G Modem: Hier wird der aktuelle Status Ihrer 2G- oder 3G-Mobilfunknetzverbindung angezeigt.

> **WAN:** In diesem Bereich finden Sie eine Übersicht der aktuellen WAN-Einstellungen des Routers. Diese Details beziehen sich auf die mobile Netzwerkverbindung, die Ihnen von dem Dienstanbieter bereitgestellt wird.

Traffic Statistics In diesem Bereich wird die Datenmenge angezeigt, (Datenverkehrsstatistik): die über das mobile Netz gesendet (TX) und empfangen (RX) wurde. Diese Informationen stimmen möglicherweise nicht mit der von ihrem mobilen Dienstanbieter erfassten Datenmenge überein.

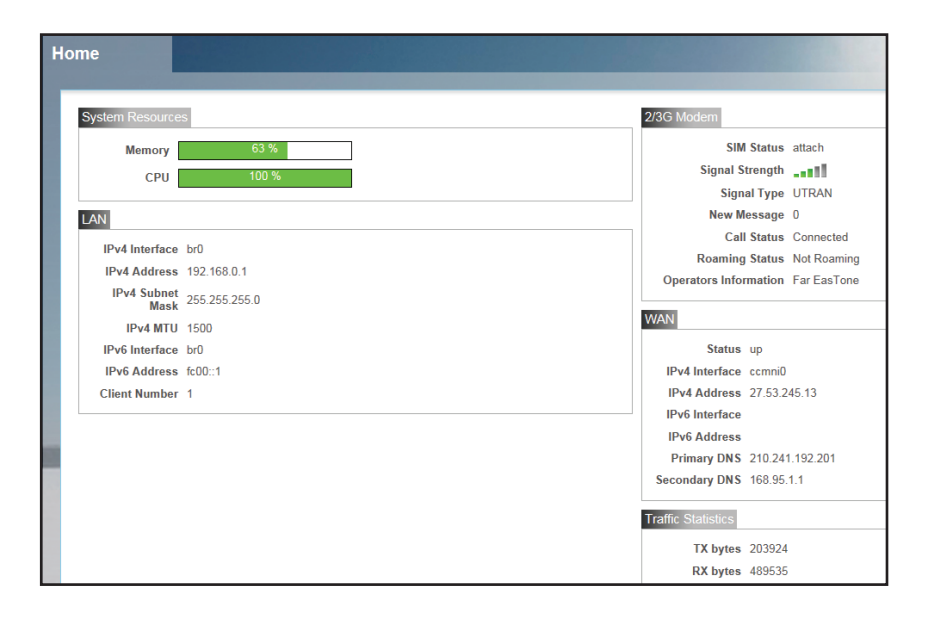

## **Wizard (Der Einrichtungsassistent)**

<span id="page-18-0"></span>Auf der Seite **Wizard** führt Sie der Assistent durch die zur Konfiguration der Grundeinstellungen Ihres Routers erforderlichen Schritte, wie z. B. Angabe der IP-Adresse, des Netzwerknamens (SSID) und die Eingabe des Kennworts. Klicken Sie auf der Navigationsleiste auf die Schaltfläche **Wizard** (Assistent), um diesen zu starten.

#### **LAN-Konfiguration**

- IP Address (IP- Wenn Sie die IP-Adresse des Routers ändern möchten, geben Adresse): Sie die neue Adresse hier ein. Vergessen Sie nicht, dass bei einer Änderung der IP-Adresse die neue Adresse in die Adresszeile Ihres Internetbrowsers eingegeben werden muss, um Zugriff auf das webbasierte Konfigurationshilfsprogramm zu bekommen.
- IP Subnet Mask (IP- Wenn Sie die Subnetzmaske des Routers ändern möchten, Subnetzmaske): geben Sie sie hier ein.

Klicken Sie auf **Next** (Weiter), um fortzufahren.

#### **2/3G Konfiguration**

Möchten Sie den 2G- oder 3G-Dienstanbieter oder die Art der Verbindung ändern, klicken Sie auf ein Profil in der Liste, um es zu markieren, und klicken Sie dann auf **Set** (Einrichten), um dieses Profil als Standard festzulegen.

Klicken Sie auf **Next** (Weiter), um fortzufahren, oder auf **Back** (Zurück), wenn Sie zum vorherigen Schritt zurückkehren möchten.

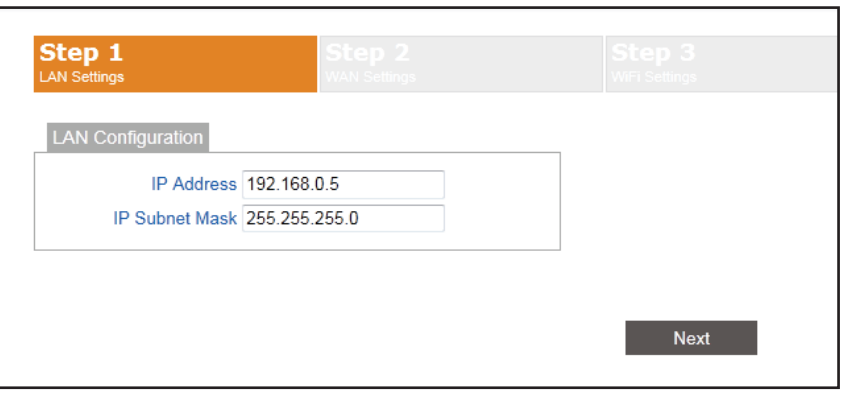

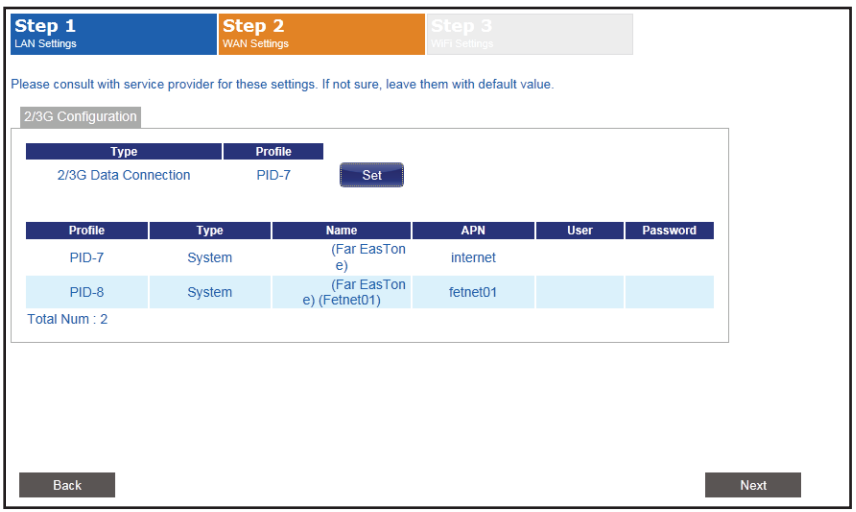

#### **WLAN Konfiguration**

### Password Setting Wählen Sie ein Kennwort für die Sicherheit Ihrer

(Kennworteinstellung): drahtlosen Verbindungen Clients benötigen dieses Kennwort, damit sie drahtlos Zugang zu Ihrem Netzwerk bekommen können. Falls Sie zum aktuellen Zeitpunkt über Wi-Fi mit dem Router verbunden sind, müssen Sie die Verbindung zu dem Router neu herstellen, indem Sie Ihr neues Kennwort verwenden, sobald die Prozesse des Assistenten abgeschlossen sind.

> SSID: Wenn Sie einen anderen Namen für das drahtlose Netz (SSID) verwenden möchten, geben Sie diesen neuen Namen in dem entsprechenden Feld ein. Sollten Sie die SSID geändert haben, müssen Sie die Verbindung zu dem Router neu herstellen, indem Sie die neue SSID verwenden, bevor Sie auf Ihr Netzwerk oder das Konfigurationshilfsprogramm zugreifen können.

> > Klicken Sie auf **Done** (Fertig), um den Assistenten zu beenden, oder auf **Back** (Zurück), wenn Sie zum vorherigen Schritt zurückkehren möchten.

Sobald Sie auf **Done** (Fertig) geklickt haben, wird ein Bestätigungsfenster angezeigt. Klicken Sie auf **OK**, um die Konfiguration zu speichern.

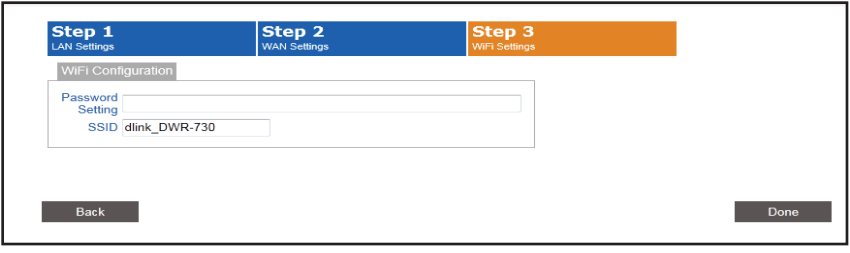

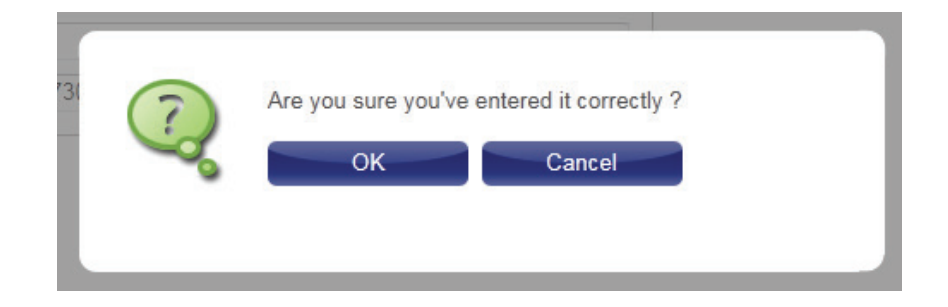

## **Internet Verbindung**

<span id="page-20-0"></span>Auf dieser Seite können Sie die Interneteinstellungen für Ihre Mobilfunkverbindungen konfigurieren. Verwenden Sie die Registerkarten auf der linken Seite zur Navigation durch die verschiedenen Kategorien der Einstellungen.

#### **Verbindungsoperation**

Flight Mode Im Flugmodus (Flight-, Flugzeug- oder auch Offline-Modus (Flugmodus): genannt) werden alle Kommunikationsfunktionen deaktiviert, sodass das Gerät sicher und bedenkenlos zur Nutzung der restlichen Funktionen weiterverwendet werden kann, sobald Sie sich im Flugzeug befinden. Wählen Sie im Dropdown-Menü, ob Sie den Flugmodus **aktivieren** (Enable) oder **deaktivieren** (Disable) möchten, und klicken Sie dann auf **Change** (Ändern), um die Änderung zu speichern.

Preferred Wählen Sie Ihren bevorzugten Mobilfunknetzmodus: **Cellular Network Always On (Immer an)** - Der Router stellt automatisch eine (Bevorzugtes Verbindung zu Ihrem bevorzugten Mobilfunknetz her und Mobilfunknetz): die Verbindung bleibt solange bestehen, solange das Gerät eingeschaltet ist.

> **Manual**(Manuell) - Sie müssen manuell eine Verbindung zu dem von Ihnen bevorzugten Mobilfunknetz herstellen.

**On Demand** (Bei Bedarf) - Der Router stellt eine Verbindung zu dem bevorzugten Mobilfunknetz her, sobald Internetzugang erforderlich ist.

Klicken Sie auf **Change** (Ändern), um die vorgenommenen Änderungen zu speichern.

Roaming Mode Wählen Sie, ob Sie Roaming im Mobilfunknetz über das (Roaming-Modus): Dropdown-Menü aktivieren (Enabel) oder deaktivieren (Disable) möchten.

> **Warnhinweis:** Bei dem Roaming in anderen Netzwerken als Ihrem eigenen können zusätzliche Nutzungsgebühren anfallen. Zeigt die Art und den Status der aktuellen mobilen Verbindung.

<span id="page-20-1"></span>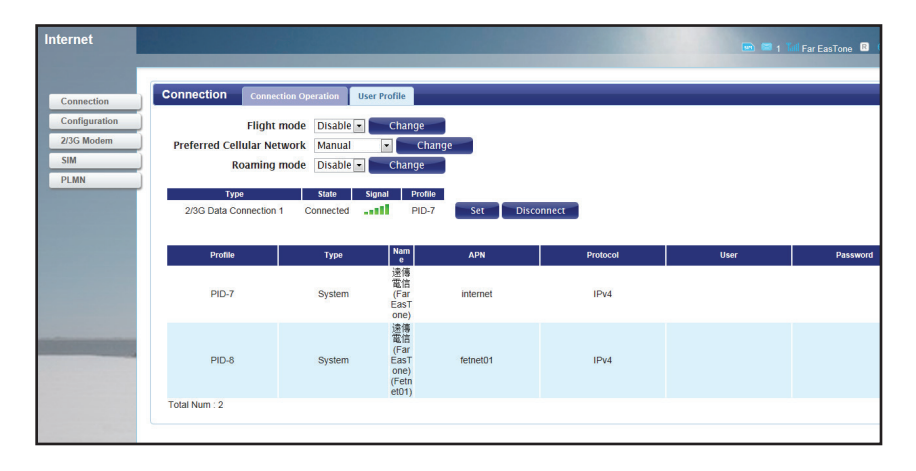

#### Abschnitt 3 - Konfiguration

**Connection**  Um das Verbindungsprofil zu ändern, wählen Sie ein

- **(Verbindung):** Benutzerprofil aus der Tabelle unten und klicken Sie auf **Set** (Einrichten), um das Profil zu aktivieren. Klicken Sie auf **Disconnect** (Verbindung trennen), um die Verbindung zum aktuellen mobilen Datendienst manuell zu trennen.
- Profiles (Profile): Die Profiltabelle zeigt Details der aktuell konfigurierten Benutzerprofile. Um ein neues Benutzerprofil hinzuzufügen, navigieren Sie zur Registerkarte **User Profile** (Benutzerprofil) oben in diesem Abschnitt.

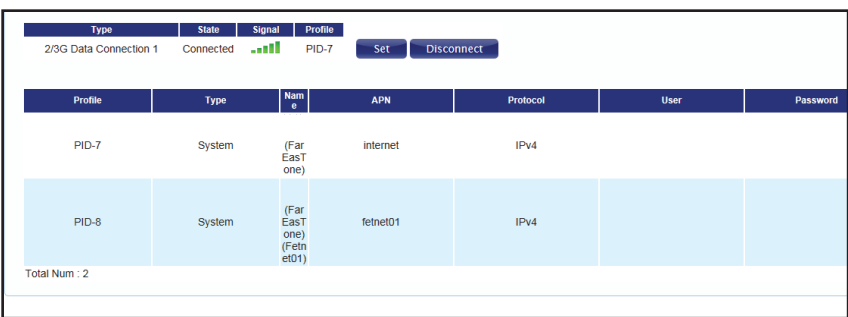

#### **Benutzerprofil**

Klicken Sie auf **Add** (Hinzufügen), um ein neues Benutzerprofil hinzuzufügen.

- Name: Geben Sie einen Namen zur Identifizierung des neuen Benutzerprofils ein.
- APN: Geben Sie den APN (Access Point Name/Name des AP) für die Verbindung ein. Wenden Sie sich an Ihren Dienstanbieter, sollten Sie diese Information nicht haben.
- Protokoll: Wählen Sie das Protokoll vom Dropdown-Menü, das Sie für die Verbindung verwenden möchten.
- User (Benutzer): Geben Sie den Benutzernamen ein, der für diese Verbindung verwendet werden soll.
- Password (Kennwort): Geben Sie das Kennwort ein, das für diese Verbindung verwendet werden soll.
	- Delete (Löschen): Klicken Sie auf das Symbol für Löschen, um dieses Profil von der Liste zu löschen.

Klicken Sie auf **OK**, um das Profil zu speichern.

Klicken Sie auf **Apply** (Übernehmen), um die Profileinstellungen zu übernehmen und zum Internetmenü zurückzukehren.

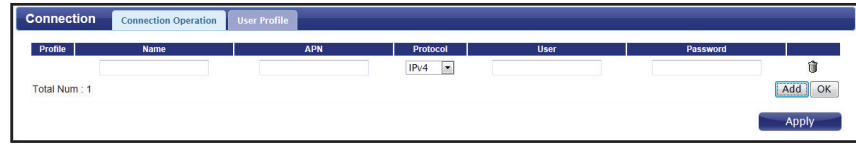

## **2G/3G Modem**

<span id="page-22-0"></span>In diesem Abschnitt werden Informationen zu Ihrer 2G- oder 3G-Modemverbindung angezeigt.

#### **Information**

Information: Zeigt Informationen zu Ihrem 2G- oder 3G-Modem an.

#### **Settings (Einstellungen)**

Network (Netzwerk): Wählen Sie Ihren bevorzugten Netzwerktyp im Dropdown-Menü aus.

> **Auto** - Das Modem wählt den Typ automatisch je nach dem Netzwerk aus, mit dem es verbunden ist.

**3G Only** (Nur 3G) - Das Modem stellt nur eine Verbindung zu 3G-Netzwerken her.

**2G Only** (Nur 2G) - Das Modem stellt nur eine Verbindung zu 2G-Netzwerken her.

Wenn Sie den Netzwerktyp ändern möchten, wählen Sie Ihren neuen Netzwerktyp und klicken Sie auf **Change** (Ändern), damit die Änderung wirksam wird.

Geben Sie den neuen PIN-Code erneut ein.

Klicken Sie auf **Apply** (Übernehmen), um die Änderungen zu übernehmen.

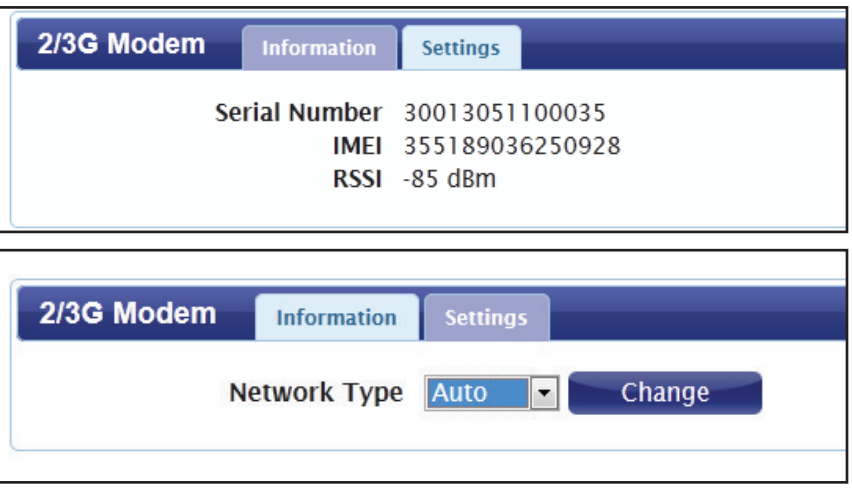

### **SIM**

<span id="page-23-0"></span>In diesem Abschnitt können Sie die SIM-Sperre für die SIM-Karte, die zum gegebenen Zeitpunkt in den Router eingesetzt ist, ein- bzw. ausschalten.

PIN Code: Geben Sie den PIN-Code für die SIM-Karte ein. Klicken Sie auf **Enable** (Aktivieren), um die SIM-Sperre einzuschalten, oder auf **Disable** (Deaktivieren), um die SIM-Sperre auszuschalten.

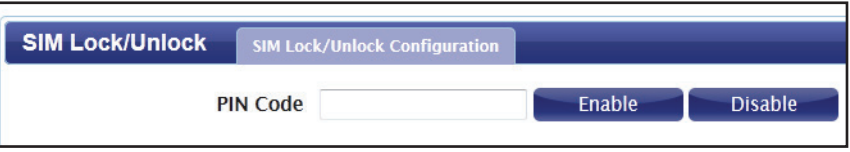

### **PLMN**

<span id="page-24-0"></span>Auf dieser Seite können Sie die verfügbaren PLMN (Public Land Mobile Networks/öffentliche landgestützte Mobilfunknetze) anzeigen. Hier können Sie auch Ihr bevorzugtes Netzwerk auswählen, wenn Sie außerhalb Ihres Heimnetzes unterwegs sind (Roaming).

Wählen Sie **Automatic** (Automatisch), damit der Router **Mode**  (Modus): beim Roaming automatisch eine Verbindung zum ersten verfügbaren Netzwerk herstellt. Wählen Sie **Manual** (Manuell), um Ihr bevorzugtes Roaming-Netz von der Liste unten zu wählen.

> Falls Sie den manuellen Modus gewählt haben, klicken Sie auf das bevorzugte Netzwerk, um es zu markieren, und klicken Sie dann auf **Update** (Aktualisieren), um dieses Netzwerk als das bevorzugte auszuwählen. Klicken Sie auf **Query** (Abfrage), um die Liste der verfügbaren Netzwerke zu aktualisieren.

> **Hinweis**: Sie müssen die Verbindung zum aktuellen mobilen Datendienst manuell trennen, bevor Sie ein Netz mit PLMN wählen. Nähere Informationen dazu finden Sie unter ["Verbindung" auf Seite 17](#page-20-1).

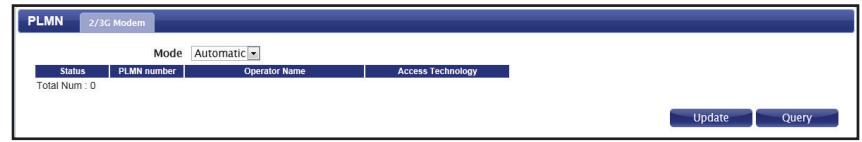

## **Netzwerk**

<span id="page-25-0"></span>Auf den **Netzwerkseiten** können Sie den aktuellen Status Ihres LAN (Local Area Network) prüfen und Änderungen an den LAN-Einstellungen vornehmen.

### **WLAN**

In diesem Abschnitt können Sie die IP-Einstellungen Ihres Drahtlosnetzes vornehmen.

#### **IPv4**

IP Address (IP- Geben Sie die IPv4-Adresse für Ihr Wi-Fi-Netzwerk (WLAN) ein. Adresse): Vergessen Sie nicht, dass bei einer Änderung dieser Adresse die neue Adresse in die Adresszeile Ihres Internetbrowsers eingegeben werden muss, um Zugriff auf das webbasierte Konfigurationshilfsprogramm zu bekommen.

IP Subnet Mask Geben Sie die IPv4-Subnetzmaske für Ihr Wi-Fi-Netzwerk (WLAN) (IP-Subnetzmaske): ein.

> Klicken Sie auf **Apply** (Übernehmen), um die aktuelle Konfiguration zu speichern.

#### **IPv6**

- **IPv6-Adresse: G**eben Sie die IPv6-Adresse für Ihr Wi-Fi-Netzwerk (WLAN) ein.
- Präfix für LAN: Geben Sie das Präfix ein, dass zum Delegieren der IPv6-Adressen auf das LAN verwendet werden soll.
- RA Autonom: Markieren Sie das Kästchen, um den Router-Ankündigungsmodus (RA) auf 'Autonom' zu setzen.
- RA On-Link: Markieren Sie das Kästchen, um die Router-Ankündigung 'On-Link' (d. h. als Direktverbindung) zu aktivieren.

Klicken Sie auf **Apply** (Übernehmen), um die aktuelle Konfiguration zu speichern.

#### **DNS-Name**

Geben Sie den DNS-Gerätenamen Ihres Routers in dem **DNS Device Name**  entsprechenden Feld ein. **(DNS-Gerätename):**

> Klicken Sie auf **Apply** (Übernehmen), um die aktuelle Konfiguration zu speichern.

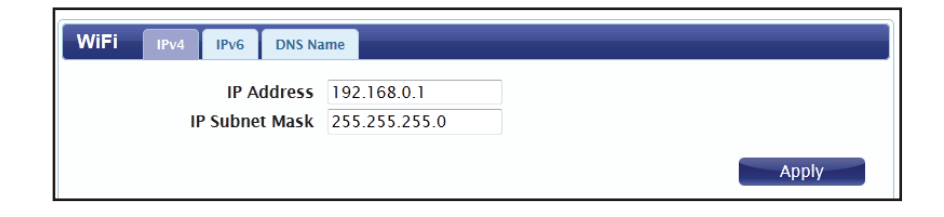

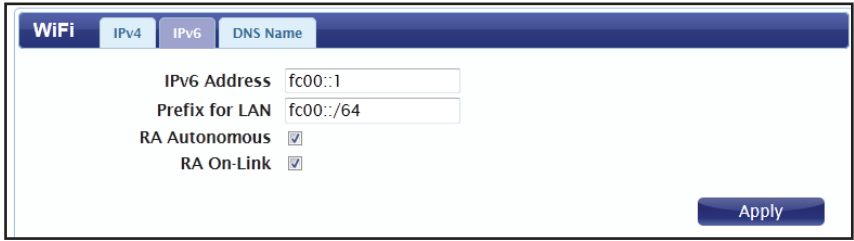

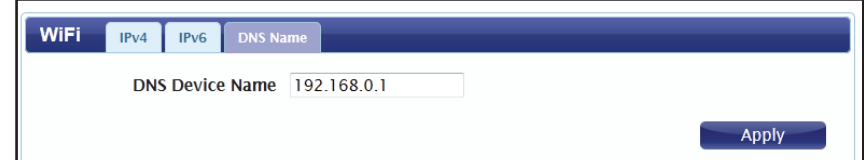

## **DHCP**

<span id="page-26-0"></span>Der DWR-730 verfügt über einen integrierten DHCP-Server, der verbundenen Clients IP-Adressen zuweisen kann. In diesem Abschnitt können Sie Ihre DHCP-Einstellungen konfigurieren.

#### **DHCP-Server**

- DHCP-Modus: Wählen Sie None (Keine) vom Dropdown-Menü, wenn Sie den DHCP-Server nicht aktivieren möchten. Wählen Sie **Server**, um einen DHCP-Server anzugeben, und geben Sie die Informationen in den Feldern unten ein.
- Start IP (Start-IP- Geben Sie die IP-Startadresse des IP-Adressenbereichs an. **Adresse):**
	- End IP (End-IP- Geben Sie die IP-Endadresse des IP-Adressenbereichs an. **Adresse):**
- Lease Time (Lease- Geben Sie die vom DHCP-Server ausgegebene Lease-Zeit der Zeit): IP-Adressen an.
	- Klicken Sie auf **Apply** (Übernehmen), um die aktuelle Konfiguration zu speichern.

#### **DNS Server**

Erster/Zweiter/ Wählen SieNone (Keinen) vom Dropdown-Menü, wenn Sie Dritter DNS Server: keinen ersten, zweiten oder dritten DNS-Server angeben möchten. Wählen Sie **User Define** (Benutzerdefiniert), um selbst einen DNS-Server anzugeben, und geben Sie die Adresse des Servers in dem dafür vorgesehenen Feld ein.

> Klicken Sie auf **Apply** (Übernehmen), um die aktuelle Konfiguration zu speichern.

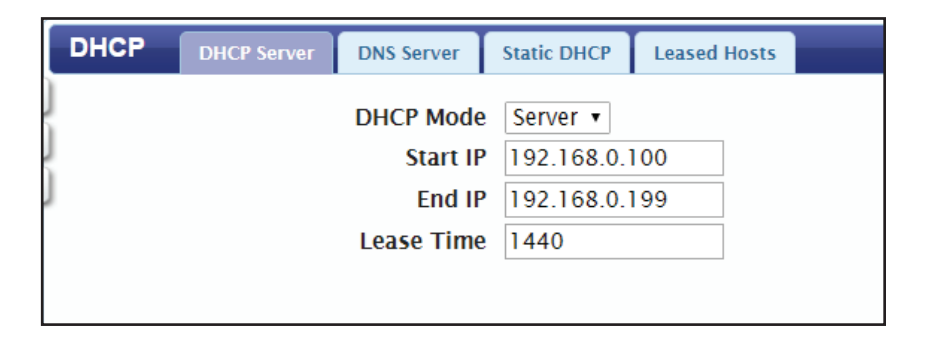

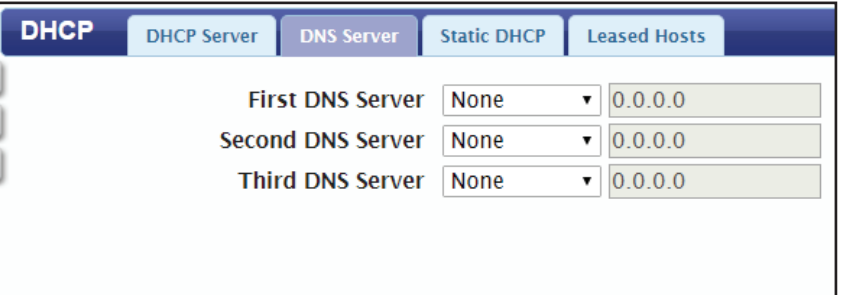

#### **Statische DHCP**

Verwenden Sie diese Option, um eine DHCP-Adressenreservierung für ein bestimmtes Gerät oder rechnerbasiert auf die MAC-Adresse anzugeben. Um eine neue Reservierung hinzuzufügen, klicken Sie auf **Add** (Hinzufügen).

MAC Address (MAC- Geben Sie die MAC-Adresse des Geräts oder des Rechners ein, Adresse): für das/den Sie die DHCP-Reservierung wünschen.

IP Address (IP- Geben Sie die IP-Adresse ein, die Sie reservieren möchten. Adresse): Diese Adresse muss sich im DHCP-IP-Adressen-Pool befinden.

Klicken Sie auf **OK**, um die Reservierung zu speichern.

#### **Geleaste Hosts**

Diese Tabelle zeigt Details der Clients, die zum gegebenen Zeitpunkt eine DHCP-Adresse vom DHCP-Server erhalten. Klicken Sie auf **Refresh** (Aktualisieren), um die Tabelle zu aktualisieren.

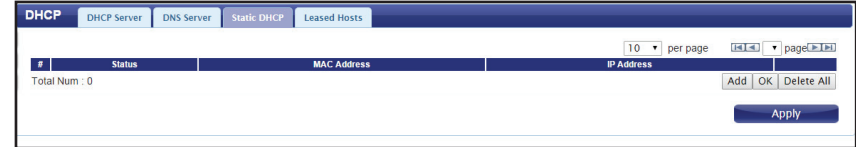

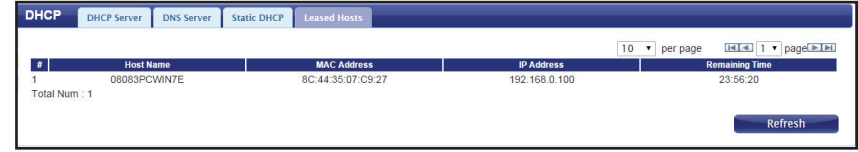

### **NAT**

<span id="page-28-0"></span>In diesem Abschnitt können Sie die auf NAT (Network Address Translation/Adressenumsetzung) bezogenen Funktionen, wie z. B. das Port Triggering und DMZ, konfigurieren.

#### **Port Triggering (Auslösung)**

Verwenden Sie diese Option, um eingehenden Datenverkehr automatisch an eine dynamische Adresse im LAN weiterzuleiten, wenn dieser durch ausgehenden Datenverkehr ausgelöst ('triggered') wird. Um eine neue Port Triggering-Regel hinzuzufügen, klicken Sie auf **Add** (Hinzufügen).

Active (Aktiv): Markieren Sie das Kästchen zur Aktivierung dieser Regel.

Name: Geben Sie einen Namen für die Regel an.

**Trigger-Protokoll:** Wählen Sie TCP oder UDP als Protokoll für die Trigger Ports vom Dropdown-Menü.

Trigger Port: Geben Sie den Start- und End-Trigger-Port für die Regel ein.

Open Protocol Wählen Sie TCP oder UDP als Protokoll für die Ports, die (Protokoll öffnen): geöffnet werden sollen, vom Dropdown-Menü.

Open Port(s) Geben Sie die Start- und End-Ports ein, die geöffnet werden (Offene Port(s)): sollen, wenn das auslösende Element eintritt.

Delete (Löschen): Klicken Sie auf das Symbol Löschen, um die Regel zu löschen.

Klicken Sie auf **OK**, um die Regel zu speichern. Klicken Sie auf **Apply** (Übernehmen), um die aktuellen Regeln zu übernehmen und zur Netzwerkseite zurückzukehren.

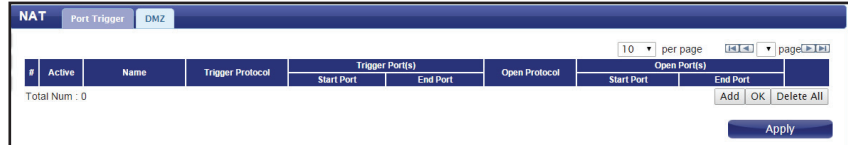

#### **DMZ**

DMZ steht für Demilitarized Zone (Demilitarisierte Zone). Durch Markieren des Kontrollkästchens **DMZ Enable** (DMZ aktivieren) wird ein ausgewählter Computer, durch Deaktivierung aller Firewalls, der Welt außerhalb des lokalen Netzes ausgesetzt.

**Warnhinweis:** Diese Option sollte nur von Nutzern verwendet werden, denen die möglichen Auswirkungen bekannt sind, denn sie setzt Ihren Computer potentiellen Angriffen aus dem Internet aus.

**DMZ Host** Geben Sie hier die IP-Adresse des DMZ-Hosts ein. **(DMZ-Host):**

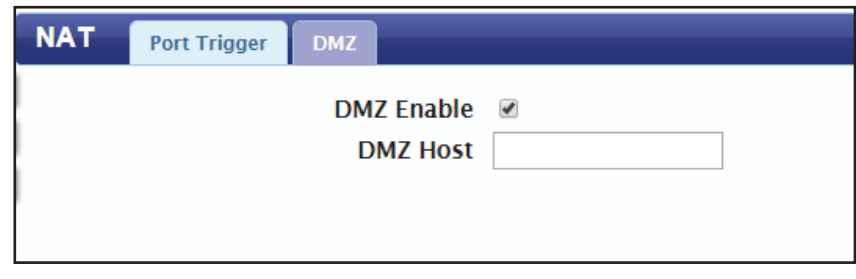

## **SMS**

<span id="page-30-0"></span>Der DWR-730 kann SMS über die SMS-Funktion des Mobilfunknetzes senden und empfangen. In diesem Abschnitt können Sie die Postein- und Postausgänge der SIM-Karte anzeigen sowie neue Nachrichten senden.

## **Neue Nachricht**

**Send To** Geben Sie die Telefonnummer ein, an die Sie die Nachricht  **(Senden an):** senden möchten.

**Messages**  Geben Sie den Text der Nachricht ein, die Sie senden **(Nachrichten):** möchten.

> Klicken Sie auf **Apply** (Übernehmen), um die aktuelle Konfiguration zu speichern.

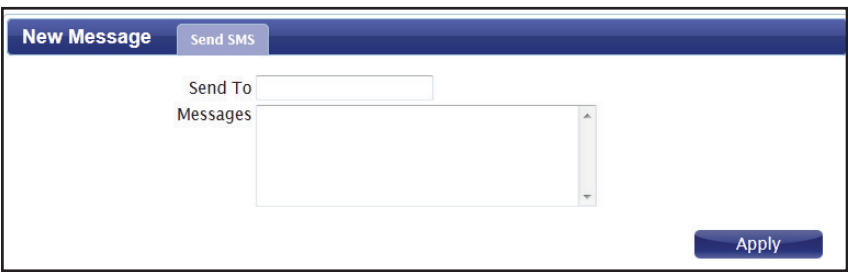

## **Local (Lokal)**

#### **Inbox (Posteingang)**

Diese Registerkarte zeigt eine Übersicht der SMS-Nachrichten im Posteingang.

#### **Outbox (Postausgang)**

Diese Registerkarte zeigt eine Übersicht der Nachrichten im Postausgang, die noch gesendet werden sollen.

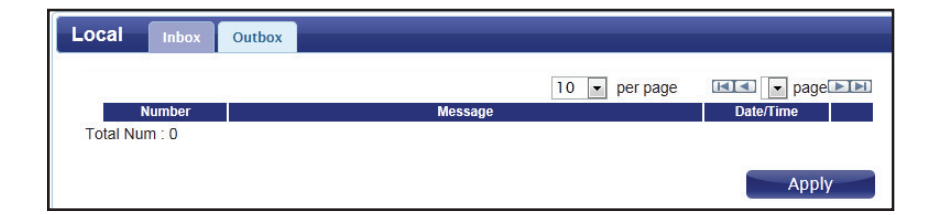

## **WLAN**

<span id="page-31-0"></span>Auf den **Wi-Fi-Seiten** können Sie den aktuellen Status Ihres WLANs prüfen und Änderungen an den Wi-Fi(WLAN)-Einstellungen vornehmen.

## **Basic (Allgemeines)**

In diesem Abschnitt können Sie Ihr WLAN konfigurieren und die Verschlüsselungsmethode für drahtlose Verbindungen angeben, die zum Schutz und zur Sicherung Ihres Netzwerks verwendet werden soll.

- Enable (Aktivieren): Markieren Sie das Kästchen, um die Wi-Fi-Funktion zu aktivieren.
	- Mode (Modus): Wählen Sie den gewünschten 802.11 Drahtlosmodus vom Dropdown-Menü. Sie sollten Ihre Wahl auf Grundlage der Standards treffen, die von den drahtlosen Clients unterstützt werden, die eine Verbindung zu Ihrem Netzwerk herstellen sollen.
	- Channel (Kanal): Damit der Router den optimalen Funkkanal automatisch wählt, wählen Sie **Auto** vom Dropdown-Menü. Möchten Sie jedoch einen bestimmten Kanal auswählen, wählen Sie diesen vom Dropdown-Menü.

802.11N Channel Wenn Sie den 802.11n Standard verwenden, können Width (802.11n Sie die Kanalbreite, die für Ihre Netzwerkumgebung Kanalbreite): am besten passt, manuell auswählen.

> **TxPower:** Wählen Sie die gewünschte Übertragungsleistung vom Dropdown-Menü.

Beacon Interval Das Beacon-Intervall legt fest, wie oft Informationen (Beacon-Intervall): über das Funknetz gesendet werden. Es wird empfohlen, diese Einstellung nicht zu ändern, es sei denn, Sie wurden dazu ausdrücklich aufgefordert.

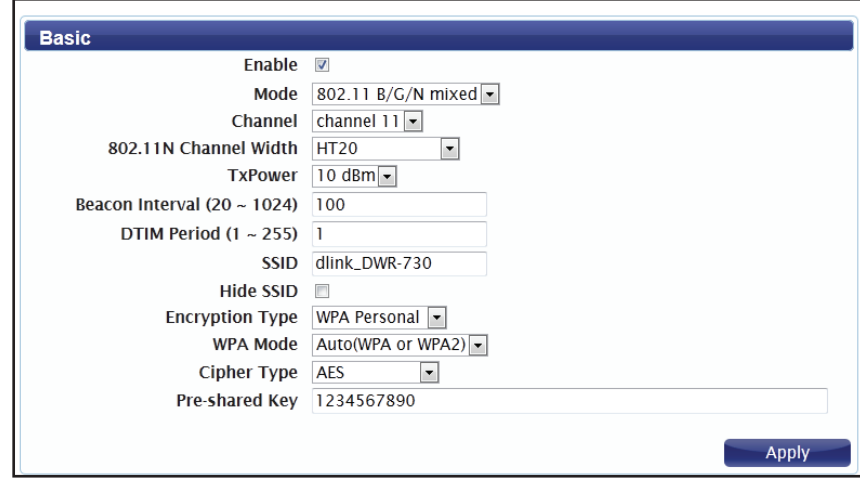

**DTIM Period (DTIM- Die DTIM (Delivery Traffic Indication Message) sendet** Zeitraum): Informationen über gepufferte Daten an Clients, die

sich zum aktuellen Zeitpunkt im LPM (Low Power Mode/ reduzierter Energieverbrauchsmodus) befinden. Geben Sie den gewünschten DTIM-Zeitraum als Anzahl von Beacon-Intervallen ein.

Geben Sie die SSID (den Netzwerknamen) zur Identifizierung **SSID:** Ihres Drahtlosnetzwerks ein.

Hide SSID (SSID Markieren Sie das Kästchen, um die SSID Ihres Netzwerks zu ausblenden): verbergen. Ist die SSID verborgen, muss der Netzwerkname (SSID) für drahtlose Clients manuell eingegeben werden, damit diese eine Verbindung zu Ihrem Netzwerk herstellen können.

Encryption Type Wählen Sie die gewünschte Verschlüsselungsmethode (Verschlüsselungstyp): für drahtlose Verbindungen vom Dropdown-Menü. Je nach ausgewählter Methode müssen Sie möglicherweise zusätzliche Einstellungen vornehmen. Weitere Informationen zur drahtlosen Verschlüsselung und entsprechenden Konfigurationsmethode finden Sie unter "Sicherheit für [drahtlose Netzwerke" auf Seite 30](#page-33-1). Falls Sie keine Sicherheit für drahtlose Verbindungen aktivieren möchten, wählen Sie **None** (Keine) vom Dropdown-Menü.

> Klicken Sie auf **Apply** (Übernehmen), um die aktuellen Einstellungen zu speichern.

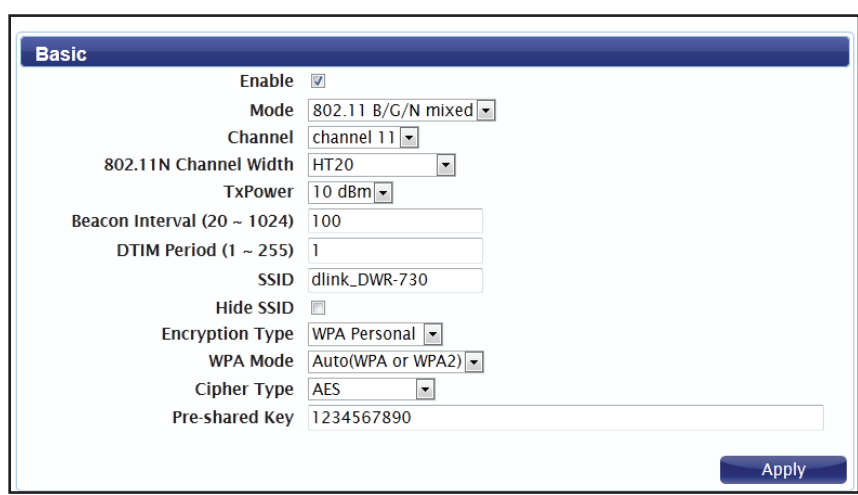

## **Sicherheit für drahtlose Netzwerke**

<span id="page-33-0"></span>Es wird empfohlen, die drahtlose Sicherheit auf Ihrem Router zu aktivieren, damit Ihr Drahtlosnetz vor unbefugtem Zugriff geschützt ist. Wählen Sie dazu ein drahtloses Sicherheitsprotokoll, das mit den drahtlosen Clients kompatibel ist, die Zugang zu Ihrem Netzwerk haben werden.

### <span id="page-33-1"></span>**Wired Equivalent Privacy (WEP)**

Bei dem WEP (Wired Equivalent Privacy) handelt es sich um ein älteres Sicherheitsprotokoll, das zwar mehr Schutz und Sicherheit bietet als gar kein Sicherheitsprotokoll, das aber einige Schwächen aufweist, die es für Angriffe anfällig macht. Es wird empfohlen, nur dann WEP zu verwenden, wenn WPA (Wi-Fi Protected Access) nicht von Ihren drahtlosen Clients unterstützt wird. WEP wird außerdem nicht vom 802.11n Standard unterstützt und Sie können deshalb bei der Verwendung von WEP keine 802.11n Geschwindigkeiten erzielen.

**Encryption Type**  Wählen Sie **WEP** im Dropdown-Menü. **(Verschlüsselungstyp):**

**Authentication Method**  Wählen Sie die gewünschte Authentifizierungsmethode vom **(Authentifizierungsmethode):** Dropdown-Menü: **Auto** - Der Router legt, jeweils dem Client entsprechend,

zu dem eine Verbindung hergestellt wird, automatisch die Authentifizierungsmethode fest.

**Open System** - Clients benötigen keine Authentifizierung, um eine Verbindung mit dem Router einzugehen. Der Verschlüsselungsschlüssel (auch Kodierungsschlüssel genannt) wird zur Verschlüsselung der über das Netz gesendeten Datenpakete verwendet.

**Shared** - Der Kodierungsschlüssel wird zur Authentifizierung sowie zur Verschlüsselung von Datenpaketen verwendet.

**WEP Encryption Length (WEP-**Wählen Sie die Länge des Kodierungsschlüssels, der verwendet **Verschlüsselungslänge):** werden soll.

> **64-Bit** - Ein 64-Bit Schlüssel setzt sich zusammen aus einer Zeichenfolge von 10 Hexadezimalzeichen oder 5 ASCII-Zeichen. **128-Bit** - Ein 128-Bit Schlüssel setzt sich zusammen aus einer Zeichenfolge von 26 Hexadezimalzeichen oder 13 ASCII-Zeichen.

Schlüssel 1-4: Sie können bis zu 4 WEP-Schlüssel eingeben. Wählen Sie den WEP-Schlüssel, den Sie verwenden möchten, indem Sie auf das entsprechende Optionsfeld neben dem Schlüssel klicken. Wählen Sie im Dropdown-Menü, ob **HEX-** oder **ASCII**-Zeichen in Ihrem Schlüssel verwendet werden sollen. Geben Sie den gewünschten Schlüssel in dem dafür vorgesehenen Feld ein. Klicken Sie auf **Apply** (Übernehmen), um die aktuellen Einstellungen zu speichern.

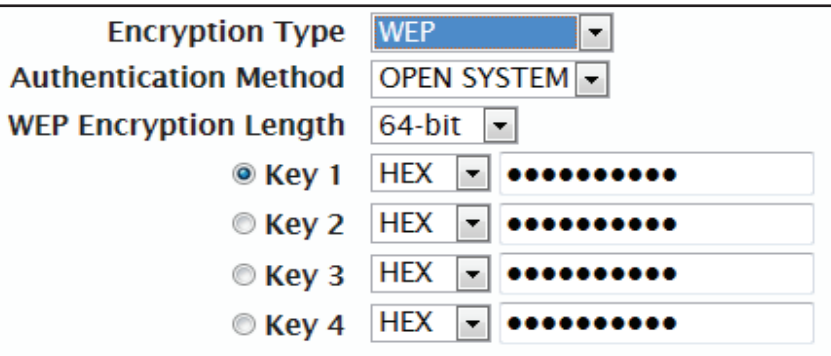

### **Wi-Fi Protected Access (WPA)**

<span id="page-34-0"></span>Wi-Fi Protected Access (WPA) ist neueres und sichereres Verschlüsselungsprotokoll, das beträchliche Verbesserungen gegenüber WEP aufweist. Es stehen zwei WPA-Versionen zur Verfügung: das ursprüngliche WPA und das neuere WPA2.

**Encryption Type**  Wählen Sie **WPA Personal** im Dropdown-Menü. **(Verschlüsselungstyp):**

WPA-Mode (WPA-Modus): Wählen Sie die gewünschte Authentifizierungsmethode vom Dropdown-Menü:

**Auto (WPA oder WPA2)** - Der Router legt, dem Client entsprechend, zu dem eine Verbindung hergestellt wird, automatisch die WPA-Version fest.

**WPA** - Clients können nur zu dem Router eine Verbindung herstellen, wenn der WPA-Standard verwendet wird. **WPA2** - Clients können nur zu dem Router eine Verbindung herstellen, wenn der WPA2-Standard verwendet wird. Clients, die WPA2 nicht unterstützen, können keine Verbindung zu dem Router herstellen.

**Cipher Type**  Wählen Sie den gewünschten Verschlüsselungstyp vom **(Verschlüsselungstyp):** Dropdown-Menü:

> **TKIP** - (Temporal Key Integrity Protocol) Dieses Verschlüsselungsverfahren wird vom WPA-Standard verwendet.

**AES** - (Advanced Encryption Standard ) Ein neues vom WPA2-Standard verwendetes Verschlüsselungsverfahren. Der Einsatz dieses Verschlüsselungstyps ist erforderlich, sollen 802.11 Geschwindigkeiten erreicht werden.

Pre-Shared Key PSK (Pre-shared key) bezeichnet das Kennwort, das Clients benötigen, um zu Ihrem Netzwerk eine Verbindung herzustellen. Geben Sie ein Kennwort zwischen 8 und 63 Zeichen ein.

> Klicken Sie auf **Apply** (Übernehmen), um die aktuellen Einstellungen zu speichern.

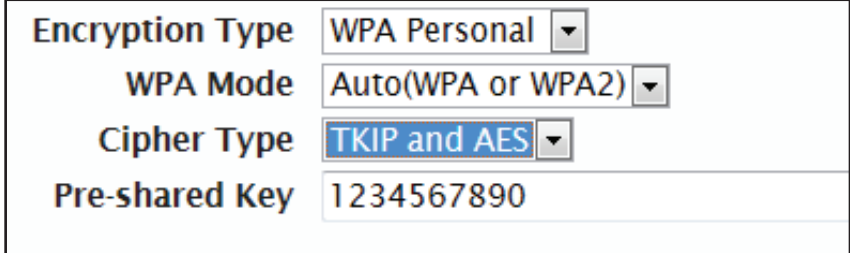

### **Wi-Fi Protected Setup (WPS)**

<span id="page-35-0"></span>Wi-Fi Protected Setup (WPS) ermöglicht das schnelle und sichere Hinzufügen von kompatiblen Geräten zu Ihrem Drahtlosnetzwerk.

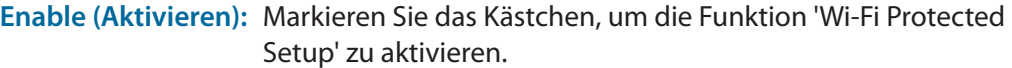

Configure State Wählen Sie mithilfe der Optionsfelder, ob Sie die WPS-(Konfig.-Zustand): Funktion **konfigurieren** (Configure) oder den bestehenden **Konfigurationszustand aufheben** (Unconfigure) möchten.

- Configure Method Wählen Sie die WPS-Methode, die Sie verwenden möchten. (Konfig.-Methode): Unterstützt Ihr Gerät die PBC (Push Button Connection/ Tastenmethode), wählen Sie diese Option und klicken Sie auf **Apply** (Übernehmen), um den Verbindungsvorgang zu starten. Sie haben dann 120 Sekunden Zeit, um die WPS-Taste Ihres drahtlosen Geräts zur Herstellung der Verbindung zu drücken. Sollte Ihr Gerät PBC nicht unterstützen, können Sie die PIN-Methode wählen und mit dem nächsten Schritt fortfahren.
- **Current PIN (Aktuelle** Eine PIN ist eine eindeutige Nummer, die verwendet werden kann, PIN): um den Router einem bestehenden Netzwerk hinzuzufügen oder um ein neues Netzwerk zu erstellen.
	- Generate PIN (PIN Für zusätzliche Sicherheit kann eine neue PIN generiert generieren): werden. Klicken Sie auf Generate (Generieren), um eine neue PIN zu erstellen. Die aktuelle PIN wird in dem Feld neben dem Optionsfeld **Current PIN** (Aktuelle PIN) angezeigt. Diese PIN kann von drahtlosen Clients verwendet werden, um sich Ihrem Netzwerk mithilfe dieser PIN-Methode anzuschließen.

Enrollee PIN Wurde das Gerät, das Sie dem Netzwerk hinzuzufügen versuchen, (Bewerber-PIN): mit einer PIN bereitgestellt, wählen Sie diese Option und geben Sie die PIN des Geräts in dem Feld ein.

> Klicken Sie auf **Apply** (Übernehmen), um den Verbindungsprozess zu starten.

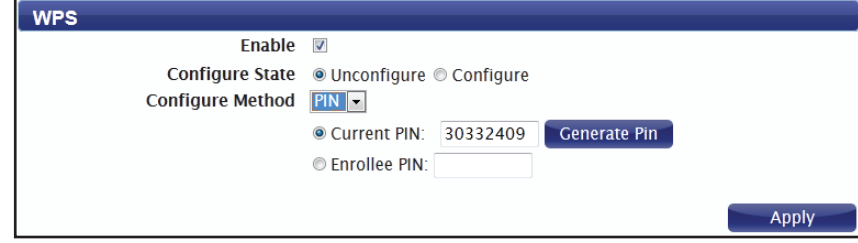
### **MAC-Filter**

Die MAC-Filteroption ermöglicht Ihnen, den Zugang zu drahtlosen Clients auf der Grundlage ihrer MAC-Adresse zuzulassen oder zu verweigern.

Enable MAC Markieren Sie das Kästchen, um die MAC-Filterfunktion zu Address Filter aktivieren.

#### **(MAC-Adressfilter aktivieren):**

Mode (Modus): Wählen Sie den Filtermodus vom Dropdown-Menü. Sie können aufgelisteten Stationen bzw. Geräten den Zugang zu Ihrem Netzwerk verweigern (**Deny Listed Stations**) oder ihnen den Zugang erlauben (**Allow Listed Stations**).

#### **Geräte- und Stationenliste**

Klicken Sie auf **Add** (Hinzufügen), um eine neue Filterregel hinzuzufügen.

Active (Aktiv): Markieren Sie das Kästchen zur Aktivierung der Regel.

Name: Geben Sie dem Rechner/Gerät oder der Station, auf die der Filter angewandt werden soll, zur leichteren Identifizierung einen Namen.

MAC Address Geben Sie die MAC-Adresse des Rechners/Geräts oder der (MAC-Adresse): Station ein, auf die der Filter angewandt werden soll.

Delete (Löschen): Klicken Sie auf das Symbol Löschen, um die Regel aus der Liste zu löschen.

> Klicken Sie auf **OK**,um die aktuelle Regel zu speichern und sie der Tabelle hinzuzufügen. Klicken Sie auf **Apply** (Übernehmen), um alle Änderungen zu speichern und zur Wi-Fi-Seite zurückzukehren.

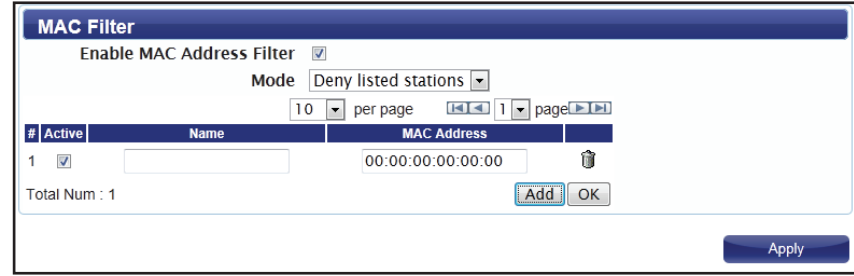

### **Stationenlisten**

Die Stationenlisten-Registerkarte (Station Lists) zeigt eine Liste aller drahtlosen Clients, die zum aktuellen Zeitpunkt mit Ihrem drahtlosen Netzwerk verbunden sind.

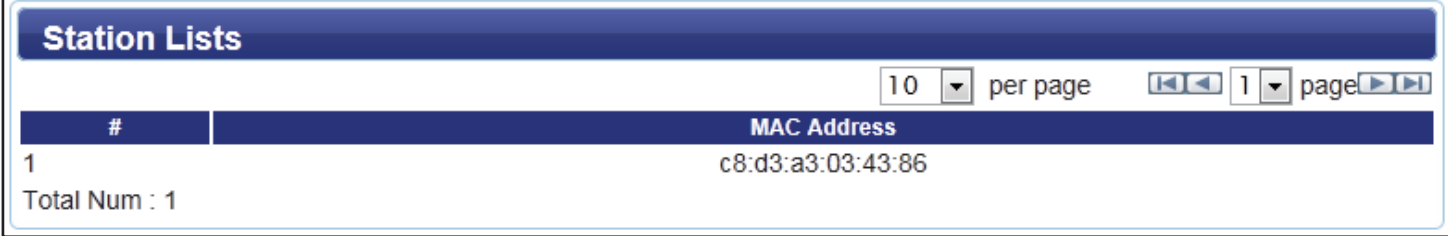

# **Sicherheit**

Die Registerkarte "Security" (Sicherheit) bietet Ihnen die Möglichkeit, die Firewall Ihres Routers zu konfigurieren sowie Funktionen zum Schutz Ihres Netzwerks vor Eindringlingen und böswilligen Angriffen zu aktivieren.

### **Firewall IP-Filter**

Klicken Sie auf **Add** (Hinzufügen), um eine neue Filterregel hinzuzufügen.

Active (Aktiv): Markieren Sie das Kästchen zur Aktivierung der IP-Filterregel.

Source IP (Quell-IP- Geben Sie zu filternde Quell-IP-Adresse ein. **Adr.):**

Source From Port Geben Sie den Startport der Quell-IP-Adresse ein. **(Quelle vom Port):**

Source To Port Geben Sie den Endport der Quell-IP-Adresse ein. **(Quelle zum Port):**

Destination IP Geben Sie die Ziel-IP-Adresse ein, auf die der Filter angewandt (Ziel-IP-Adr.): werden soll.

Destination From Geben Sie den Startport der Ziel-IP-Adresse ein. **Port (Ziel vom Port):**

Destination To Port Geben Sie den Endport der Ziel-IP-Adresse ein. **(Ziel zum Port):**

Protokoll: Wählen Sie das Protokoll für die IP-Filterregel.

Delete (Löschen): Klicken Sie auf das Symbol, um die IP-Filterregel zu löschen.

Klicken Sie auf **OK**, um die Filterregel zu speichern. Klicken Sie auf **Apply** (Übernehmen), um die aktuelle Konfiguration zu speichern.

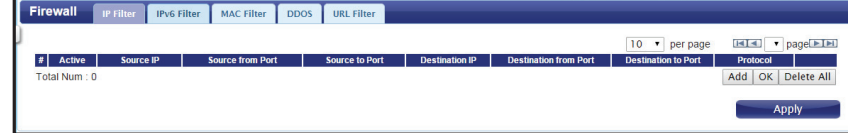

### **IPv6 Filter**

Klicken Sie auf **Add** (Hinzufügen), um eine neue Filterregel hinzuzufügen.

Active (Aktiv): Markieren Sie das Kästchen zur Aktivierung der IP-Filterregel.

Source IP (Quell- Geben Sie zu filternde Quell-IP-Adresse ein. **IP-Adr.):**

```
Source Port Geben Sie den Port für die Quell-IP-Adresse ein.
(Quellport):
```
- Destination IP Geben Sie die Ziel-IP-Adresse ein, auf die der Filter (Ziel-IP-Adr.): angewandt werden soll.
- Destination Port Geben Sie den Port der Ziel-IP-Adresse ein. **(Zielport):**

Protokoll: Wählen Sie das Protokoll für die IP-Filterregel.

Delete (Löschen): Klicken Sie auf das Symbol, um die IP-Filterregel zu löschen.

Klicken Sie auf **OK**, um die aktuelle Filterregel zu speichern. Klicken Sie auf **Apply** (Übernehmen), um die aktuelle Konfiguration zu speichern.

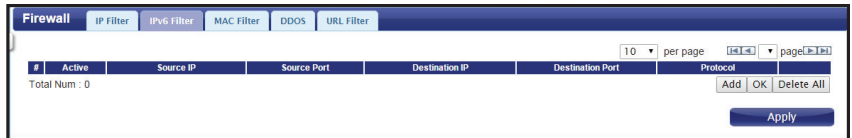

### **MAC-Filter**

Mithilfe des MAC-Filters können Sie den Zugang zu Ihrem drahtlosen Netzwerk auf der Grundlage der MAC-Adresse eines Clients zulassen oder verweigern.

> Klicken Sie auf **Add** (Hinzufügen), um eine neue MAC-Filterregel hinzuzufügen.

Blacklist/Whitelist: Wählen Sie Blacklist, um den Zugang nur auf jene MAC-(Ausschluss-/ Adressen zu verweigern, die unten aufgelistet sind. Wählen Zulassungsliste) Sie Whitelist, um den Zugang nur auf jene MAC-Adressen zu erlauben, die unten aufgelistet sind.

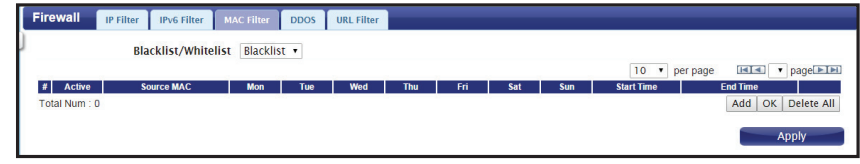

- Active (Aktiv): Markieren Sie das Kästchen zur Aktivierung der MAC-Filterregel.
- Source MAC (Quell- Geben Sie die MAC-Adresse des zu filternden Rechners oder MAC): Geräts ein, von denen die Datenpakete stammen.
	- Destination MAC Geben Sie die MAC-Adresse des Rechners ein, auf die der (Ziel-MAC): Filter angewandt werden soll.
		- Day (Tag): Markieren Sie das Kästchen für jeden Tag, an dem die MAC-Filterregel aktiviert werden soll.

Start Time Geben Sie die Startzeit an, an der die MAC-Filterregel jeden (Startzeit): Tag aktiviert werden soll.

- **End Time (Startzeit/ Geben Sie die Endzeit an, an der die MAC-Filterregel jeden Endzeit):** Tag deaktiviert werden soll.
- Delete (Löschen): Klicken Sie auf das Symbol, um diese MAC-Filterregel zu löschen.

Klicken Sie auf **OK**, um die aktuelle Regel der Regelliste hinzuzufügen. Klicken Sie auf **Apply** (Übernehmen), um die aktuelle Konfiguration zu speichern.

### **DDOS**

In diesem Abschnitt können Sie verschiedene Sicherheitsfunktionen zum Schutz vor so genannten Denial of Service (DoS) Angriffen aktivieren.

DoS Prevention Markieren Sie das Kästchen neben der Regel, um diese Art Filters (DoS- eines DoS-Angriffs zu verhindern. **Präventionsfilter):**

> Klicken Sie auf **Apply** (Übernehmen), um die aktuelle Konfiguration zu speichern.

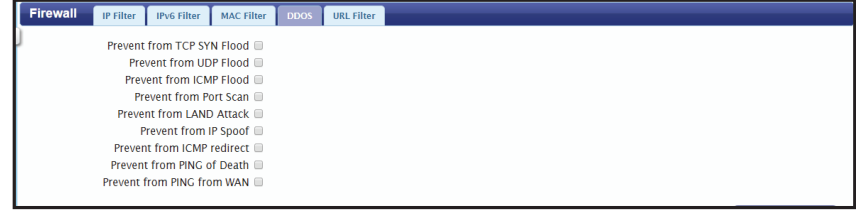

### **URL Filter**

Der Inhaltsfilter bietet Ihnen die Möglichkeit, den Zugriff auf bestimmte URLs zuzulassen oder zu verweigern.

Enable URL Markieren Sie das Kästchen, um die URL-Filterung zu Filter (URL Filter aktivieren. **aktivieren):**

Wählen Sie **Blacklist**, um den Zugang nur auf jene URLs zu **Blachlist/** Whitelist: verweigern, die in der Regelliste aufgeführt sind. Wählen Sie **Whitelist**, um den Zugang nur auf jene URLs zu erlauben, die **(Ausschluss-/** Zulassungsliste) in der Regelliste aufgeführt sind.

> Markieren Sie das Kästchen zur Aktivierung der URL-Filterregel.

#### **Active (Aktiv):**

Gbeen Sie die URL ein, zu der Sie den Zugang erlauben oder verweigern möchten. Wenn Sie einen Domänennamen

URL: eingeben, wird der Zugang zu allen URLs unter dieser Domäne zugelassen oder verweigert.

Klicken Sie auf das Symbol, um die Regel zu löschen.

Delete (Löschen): Klicken Sie auf Add (Hinzufügen), um die Regel zu speichern und sie der Regelliste hinzuzufügen. Klicken Sie auf **Apply** (Übernehmen), um die aktuelle Konfiguration zu speichern.

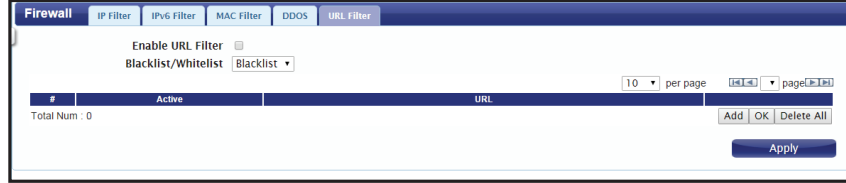

## **Anwendung**

Diese Registerkarte ermöglicht Ihnen, die Verwaltungsfunktionen des Routers, wie Uhrzeit und Datum, Fernzugriff und Firmware zu konfigurieren. Sie haben hier auch Zugriff auf das Systemprotokoll.

**Info**

Diese Registerkarte zeigt allgemeine Informationen zu dem Router an.

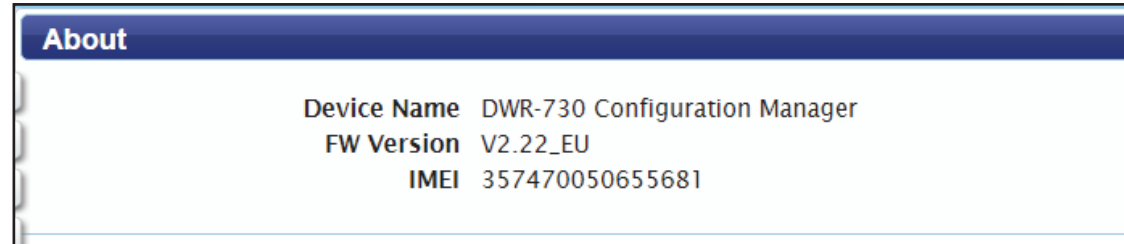

### **Configuration (Konfiguration)**

### **Backup**

Klicken Sie auf **Backup**, um die aktuelle Konfiguration des Routers in einer Datei auf Ihrem Computer zu speichern. Sie werden dann anhand eines Dialogfeldes (Save file/Datei speichern) aufgefordert, die Konfigurationsdatei an einem Speicherort Ihrer Wahl zu speichern.

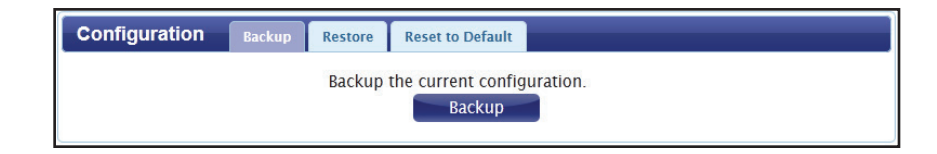

### **Restore (Wiederherstellen)**

Klicken Sie auf **Browse** (Durchsuchen), um eine zuvor auf Ihrem Computer gespeicherte Konfigurationsdatei zu suchen. Sobald Sie die Datei gefunden haben, klicken Sie auf **Restore** (Wiederherstellen), um den Router der ausgewählten Konfigurationsdatei entsprechend zu konfigurieren.

### **Reset to Default (Auf Standard zurücksetzen)**

Klicken Sie auf **Reset** (Zurücksetzen), um den Router auf seine Werkseinstellungen zurückzusetzen.

**Wichtiger Hinweis:** Alle auf dem Router gespeicherten Einstellungen gehen nach dem Rücksetzen auf die Werkseinstellungen verloren.

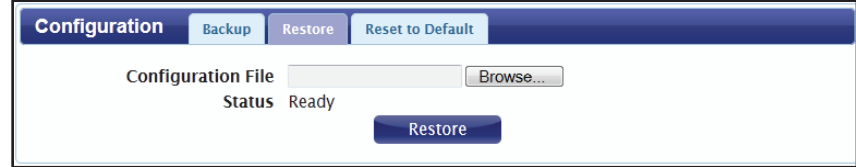

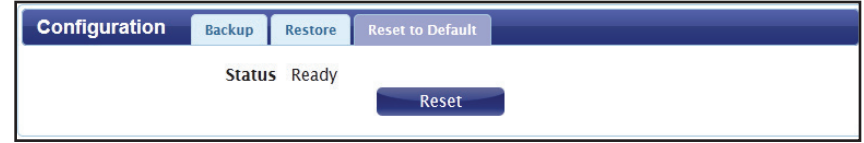

### **Firmware Upgrade**

Hier können Sie die Firmware des Routers aktualisieren. Vergewissern Sie sich, dass sich die gewünschte Firmwaredatei auf der lokalen Festplatte des Computers befindet. Prüfen Sie bitte die entsprechende D-Link Support-Seite oder sehen Sie unter **http://support.dlink.com** nach, ob Firmware-Aktualisierungen und Sprachpakete verfügbar sind.

> Klicken Sie auf **Browse** (Durchsuchen), um eine zuvor auf Ihren Computer heruntergeladene Firmwaredatei zu suchen. Sobald Sie die Datei lokalisiert haben, klicken Sie auf **Update** (Aktualisieren), um den Firmware-Upgrade-Prozess durchzuführen.

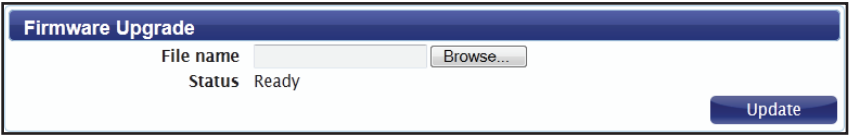

**Wichtiger Hinweis:** Alle aktuellen Einstellungen werden nach einem Firmware Upgrade wieder auf die standardmäßigen Werkseinstellungen zurückgesetzt.

### **Standby-Modus**

In diesem Abschnitt können Sie die automatischen Energiesparmodi des Routers konfigurieren.

Enable Auto Power Markieren Sie dieses Kästchen, um die automatischen Saving (Autom. Energiesparfunktionen zu aktivieren. **Energiesparfunktion aktivieren):**

Enter Standby Mode Geben Sie die Zahl in Minuten ein, nach denen der Router (In den Standby- in den Standby-Modus wechseln soll, falls keine Aktivität zu Modus wechseln): erkennen ist.

Enter Hibernate Geben Sie die Zahl in Minuten ein, nach denen der Router in Mode (In den den Ruhezustandsmodus wechseln soll, falls keine Aktivität Ruhezustands-Modus zu erkennen ist. **wechseln):**

Auto Power Off Geben Sie die Zahl in Minuten ein, nach denen der Router (Autom. ausschalten): heruntergefahren werden soll, falls keine Aktivität zu erkennen ist.

> Klicken Sie auf **Apply** (Übernehmen), um die aktuelle Konfiguration zu speichern.

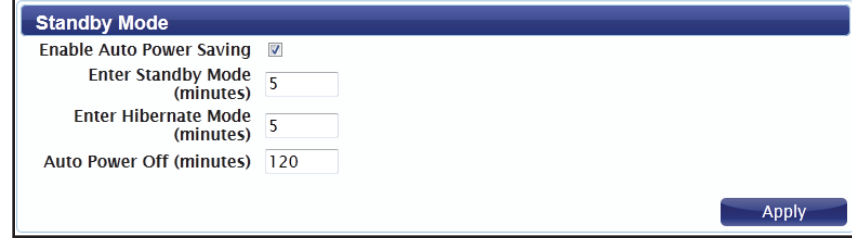

### **Password (Kennwort)**

Auf dieser Seite können Sie die Kennwörter zum Zugriff auf die Konfigurationsbenutzeroberfläche für die Administrator- (Admin) und Benutzerkonten ändern.

Select the user to Wählen Sie im Dropdown-Menü, ob das Kennwort für das change password Admin- oder Benutzerkonto geändert werden soll. **(Zum Ändern des Kennworts Benutzer wählen):**

Old Password Geben Sie das bestehende Kennwort für dieses Konto ein. **(Altes Kennwort):**

New Password Geben Sie das neue Kennwort für dieses Konto ein. **(Neues Kennwort):**

Retype New Geben Sie das Kennwort erneut ein, um Ihre Eingabe zu Password (Neues bestätigen. **Kennwort erneut eingeben):**

> Klicken Sie auf **Apply** (Übernehmen), um die aktuelle Konfiguration zu speichern.

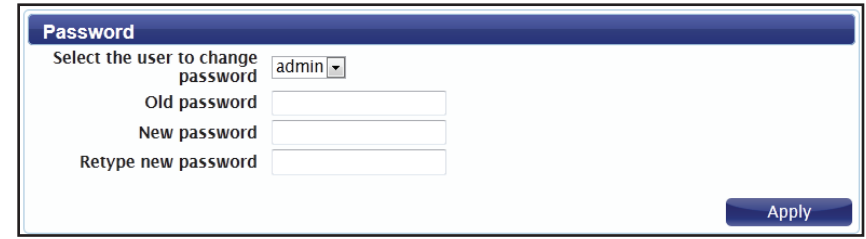

## **Datum und Uhrzeit**

Auf dieser Seite können Sie das Datum und die Uhrzeit für Ihren Router einrichten und auch die automatische Zeitsynchronisierung sowie die Sommer-/Winterzeiteinstellung vornehmen.

#### **Datum**

- **Current System** Zeigt die aktuelle Uhrzeit und das aktuelle Datum der **Time (Aktuelle** Systemuhr des Routers entsprechend an. **Systemzeit):**
- **Mode (Modus): Wählen Sie Manual (Manuell), um das Datum und die Uhrzeit** manuell einzustellen, oder **Get from Time Server** (Vom Zeitserver abrufen), damit der Router die Zeit automatisch mit der eines NTP (Network Time Protocol) Servers synchronisiert.
- New Time (Neue Falls Sie den manuellen Modus gewählt haben, geben Sie die Uhrzeit): aktuelle Uhrzeit ein.
- New Date (Neues Falls Sie den manuellen Modus gewählt haben, geben Sie das Datum): aktuelle Datum ein.

**Time Protocol** Wenn Sie 'Get from Time Server' (Vom Zeitserver abrufen) (Zeitprotokoll): gewählt haben, wählen Sie das gewünschte Zeitprotokoll vom Dropdown-Menü.

Time Server Geben Sie bis zu vier NTP-Serveradressen ein. Sie werden zur Address 1-4 Synchronisieurng der Systemuhrzeit und des Systemdatums (Zeitserveradresse verwendet.

**1-4):**

Klicken Sie auf **Apply** (Übernehmen), um die aktuellen Einstellungen zu speichern.

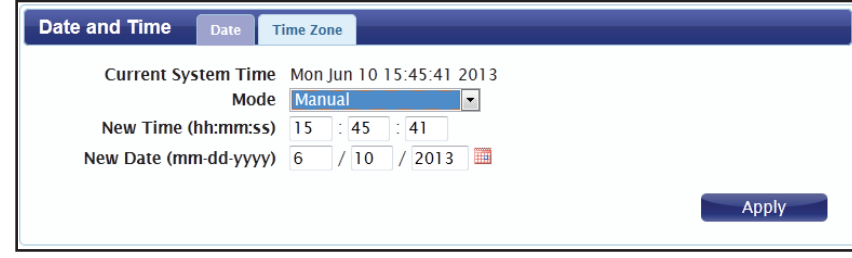

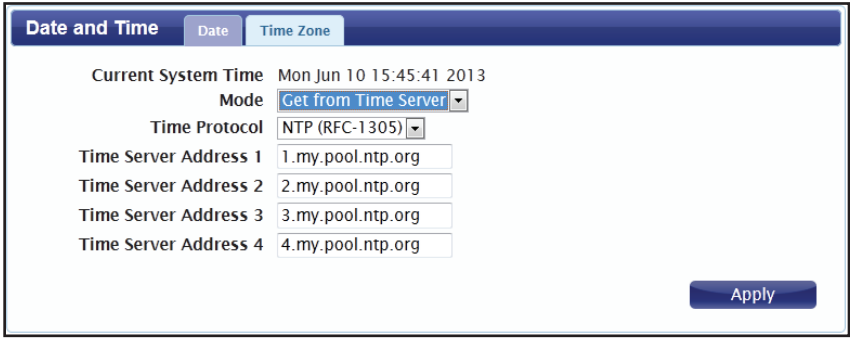

#### **Time Zone (Zeitzone)**

**Time Zone**  Wählen Sie die Zeitzone im Dropdown-Menü aus. **(Zeitzone):**

**Enable Daylight**  Markieren Sie dieses Kästchen, um die automatische **Saving (Sommerzeit**  Anpassung für die Sommer-/Winterzeit zu aktivieren. **aktivieren):**

**Start Date**  Geben Sie das Startdatum und die Startuhrzeit für die **(Startdatum):** Sommer-/Winterzeit ein.

**End Date**  Geben Sie das Enddatum und die Enduhrzeit für die **(Enddatum):** Sommer-/Winterzeit ein.

> Klicken Sie auf **Apply** (Übernehmen), um die aktuellen Einstellungen zu speichern.

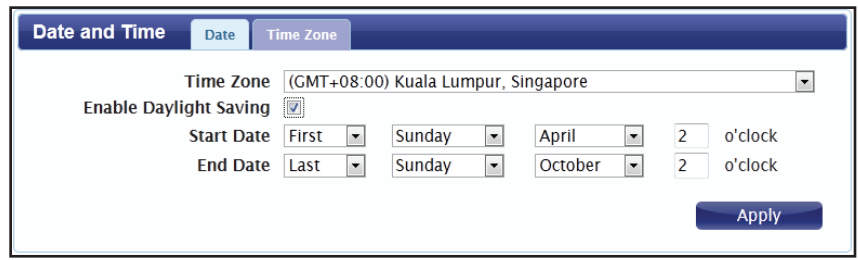

### **Language (Sprache)**

**Language**  Wählen Sie Ihre bevorzugte Sprache vom Dropdown-Menü. **(Sprache):**

Klicken Sie auf **Apply** (Übernehmen), um die aktuelle Konfiguration zu speichern.

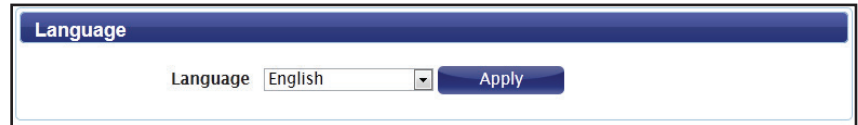

## **Systemprotokoll**

Das Systemprotokoll zeigt einen Datensatz aller Ereignisse an, die während der Betriebszeit des Routers eingetreten sind.

#### **Log Setting (Protokolleinstellung)**

**Enable Log**  Markieren Sie das Kästchen, um die Protokollierfunktion des **(Protokoll**  Routers zu aktivieren.

**aktivieren):**

Klicken Sie auf **Apply** (Übernehmen), um die aktuelle Konfiguration zu speichern.

#### **Log Display (Protokollanzeige)**

**Refresh**  Klicken Sie auf diese Schaltfläche, um die Protokollanzeige zu **(Aktualisieren):** aktualisieren.

**Clear Log**  Klicken Sie auf diese Schaltfläche, um alle Protokolleinträge **(Protokoll**  zu löschen. **löschen):**

**Display**  Wählen Sie vom Dropdown-Menü, welche Protokollebene **Log Level**  und Art von Ereignissen angezeigt werden sollen. **(Protokollebene anzeigen):**

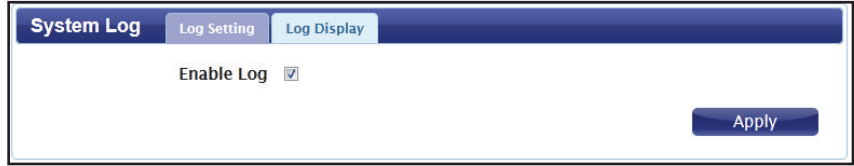

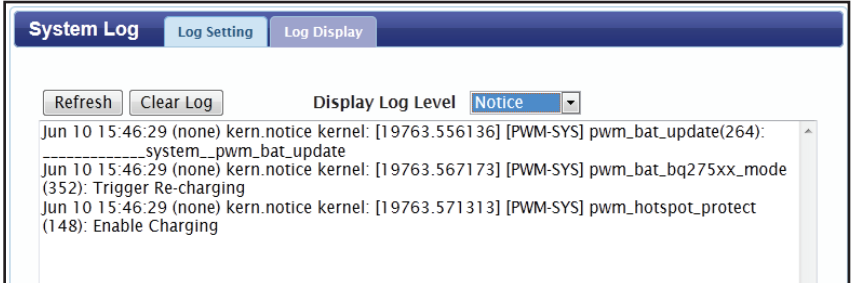

# **Verbindung zu einem drahtlosen Netzwerk herstellen Windows® 10**

Bei der ersten Herstellung einer drahtlosen Verbindung mit dem DWR-730 müssen Sie den Standardnetzwerknamen (SSID) und den verwendeten Sicherheitsschlüssel (Wi-Fi Kennwort) kennen. Sie finden sie auf einem Aufkleber auf der Innenseite der Batterieabdeckung.

Um sich einem bestehenden Netzwerk anzuschließen, suchen Sie das entsprechende Symbol des Funknetzes auf der Task-Leiste neben der Zeitanzeige und klicken Sie darauf.

Klicken Sie auf dieses Symbol, um eine Liste der Drahtlosnetze (Funknetze) anzuzeigen, die sich innerhalb eines Bereichs Ihres Computers befinden, die zur Herstellung einer Verbindung geeignet sind. Wählen Sie dann das gewünschte Netzwerk durch Klicken auf seinen Namen (SSID) aus.

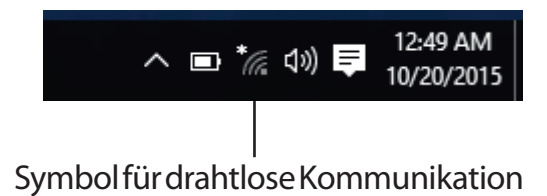

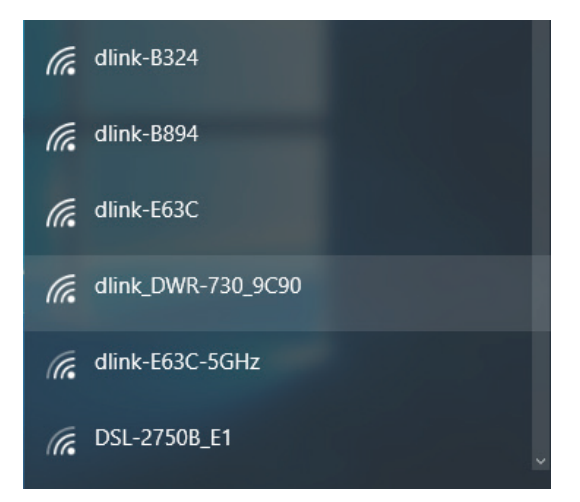

#### Abschnitt 4 - Verbindung zu einem drahtlosen Netzwerk herstellen

Um eine Verbindung zu der SSID herzustellen, klicken Sie auf **Connect** (Verbinden).

Um eine automatische Verbindung mit dem Router herzustellen, sobald Ihr Gerät das nächste Mal die SSID (den Namen des Netzwerks) erkennt, klicken Sie auf das Kontrollkästchen **Connect Automatically** (Automatisch verbinden)**.** 

Sie werden dann aufgefordert, den Netzwerksicherheitsschlüssel (das Wi-Fi Kennwort) für das Drahtlosnetz einzugeben. Geben Sie das Kennwort in dem Kennwortfeld ein und klicken Sie auf **Next** (Weiter), um die Verbindung zu dem Netzwerk herzustellen.

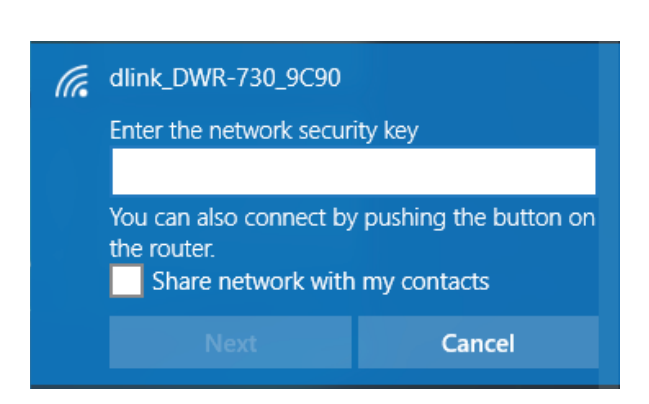

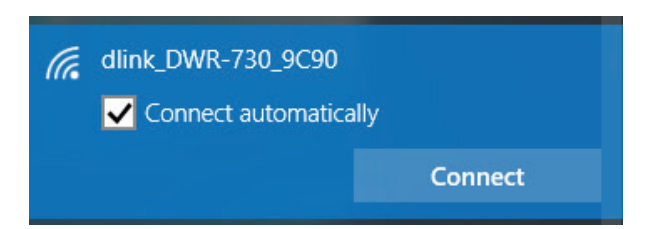

# **Windows 8.1/8.0**

Es wird empfohlen, die drahtlose Sicherheit (WPA/WPA2) auf Ihrem drahtlosen Router oder Access Point zu aktivieren, bevor Sie Ihren drahtlosen Adapter konfigurieren. Wenn Sie sich einem bereits bestehenden Netzwerk anschließen, müssen Sie den verwendeten Sicherheitsschlüssel (das WLAN-Kennwort) kennen.

Um sich einem bestehenden Netzwerk anzuschließen, suchen Sie das entsprechende Symbol des Funknetzes auf der Task-Leiste neben der Zeitanzeige.

Klicken Sie auf dieses Symbol, um eine Liste der Drahtlosnetze (Funknetze) anzuzeigen, die sich innerhalb eines Bereichs Ihres Computers befinden, die zur Herstellung einer Verbindung geeignet sind. Wählen Sie dann das gewünschte Netzwerk, indem Sie auf seinen Namen klicken.

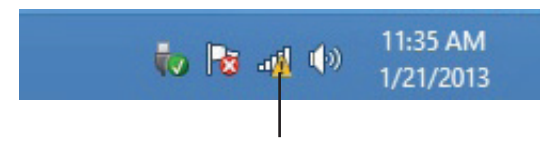

Symbol für drahtlose Kommunikation

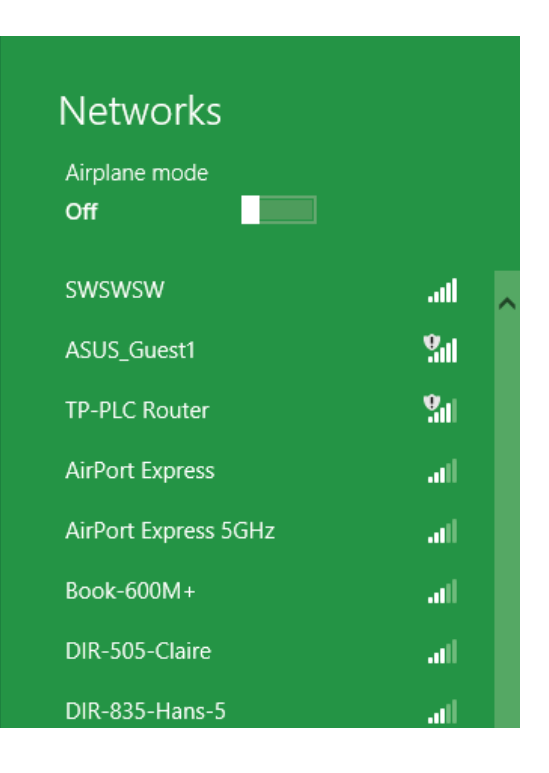

Sie werden dann aufgefordert, den Netzwerksicherheitsschlüssel (das WLAN-Kennwort) für das Drahtlosnetz einzugeben. Geben Sie das Kennwort in dem Kennwortfeld ein und klicken Sie auf "Next" (Weiter).

Wenn Sie mithilfe von Wi-Fi Protected Setup (WPS) eine Verbindung zu dem Router herstellen möchten, können Sie auch auf die WPS-Taste Ihres Routers drücken, um die WPS-Funktion zu aktivieren.

Sobald Sie eine Verbindung zu einem Drahtlosnetz (Funknetz) hergestellt haben, erscheint das Wort **Connected** (Verbunden) neben dem Namen des Netzwerks, mit dem Sie verbunden sind.

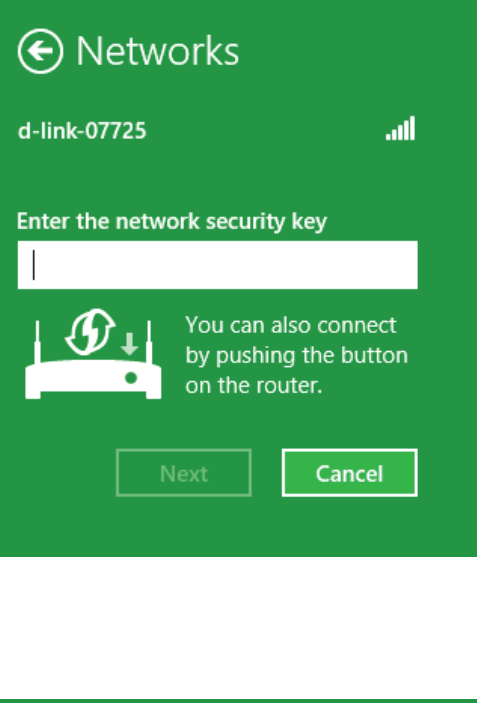

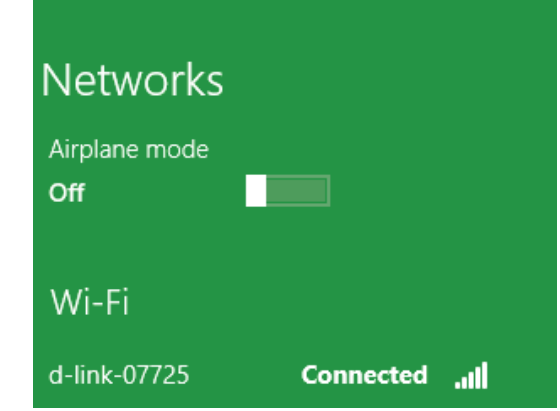

## **Windows® 7**

Benutzer von Windows 7 können ein in das Betriebssystem integriertes Hilfsprogramm zur Herstellung einer Verbindung zu einem drahtlosen Netzwerk verwenden. Wenn Sie ein Programm eines anderen Unternehmens oder Windows 2000 verwenden, lesen Sie bitte im Handbuch Ihres Drahtlos-Adapters zur Hilfe bei der Verbindung zu einem drahtlosen Netzwerk nach. Die meisten Programme besitzen eine "Site Survey"-Option (Standortübersicht), ähnlich dem unten angezeigten Windows 7 Programm.

Wenn die Meldung **Drahtlosnetzwerk verfügbar** angezeigt wird, klicken Sie auf die Mitte der Sprechblase, um das Hilfsprogramm zu öffnen. Sie können auch auf das Symbol für drahtlose Verbindungen auf Ihrer Task-Leiste (unterer rechter Bildschirmbereich) klicken.

Das Hilfsprogramm zeigt alle verfügbaren drahtlosen Netzwerke in Ihrem Bereich an.

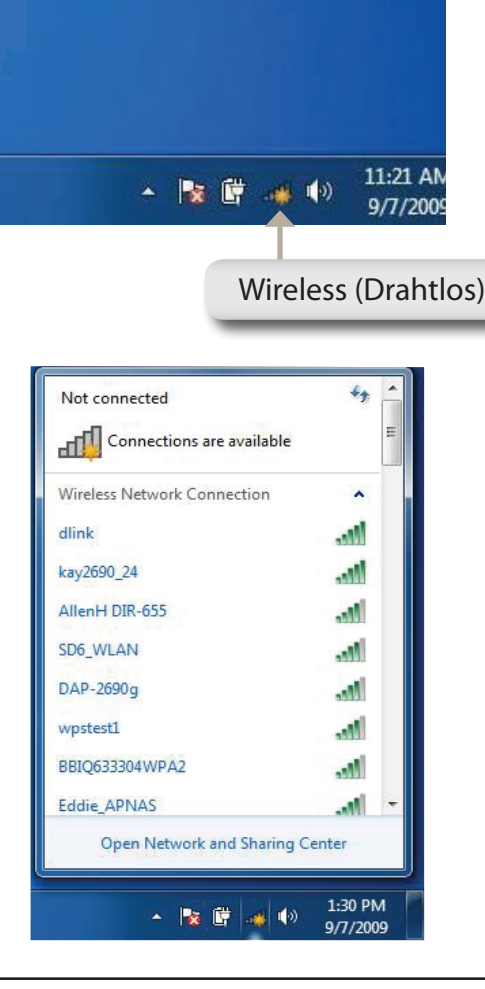

Markieren Sie das drahtlose Netzwerk (SSID), zu dem Sie eine Verbindung herstellen möchten, und klicken Sie auf **Connect** (Verbinden).

Erhalten Sie ein starkes Signal, können aber nicht auf das Internet zugreifen, prüfen Sie Ihre TCP/IP-Einstellungen für Ihren drahtlosen Adapter. Weitere Informationen dazu finden Sie unter "Grundlagen des Netzwerkbetriebs" [auf Seite 70](#page-73-0).

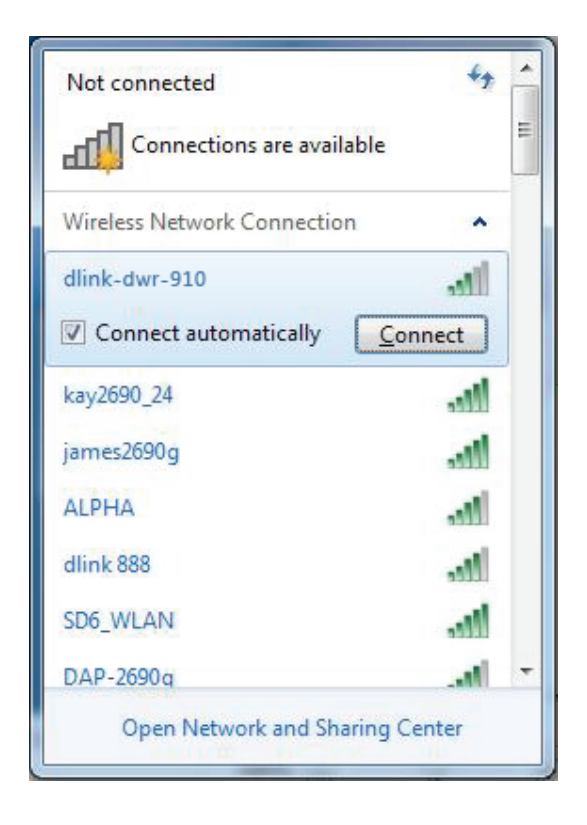

### **Sicherheit für drahtlose Netzwerke konfigurieren**

Es wird empfohlen, die drahtlose Sicherheit (WPA/WPA2) auf Ihrem drahtlosen Router oder Access Point zu aktivieren, bevor Sie Ihren drahtlosen Adapter konfigurieren. Wenn Sie sich einem bereits bestehenden Netzwerk anschließen, müssen Sie den verwendeten Sicherheitsschlüssel oder Kennwortsatz kennen.

Klicken Sie auf Ihrer Task-Leiste (unterer rechter Bildschirmbereich) auf das Symbol für drahtlose Verbindungen.

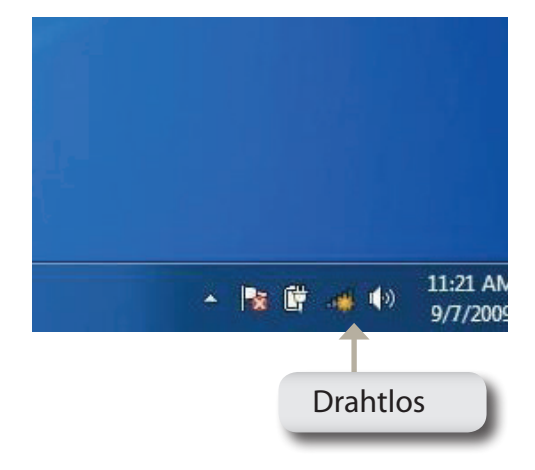

Das Hilfsprogramm zeigt alle verfügbaren drahtlosen Netzwerke in Ihrem Bereich an.

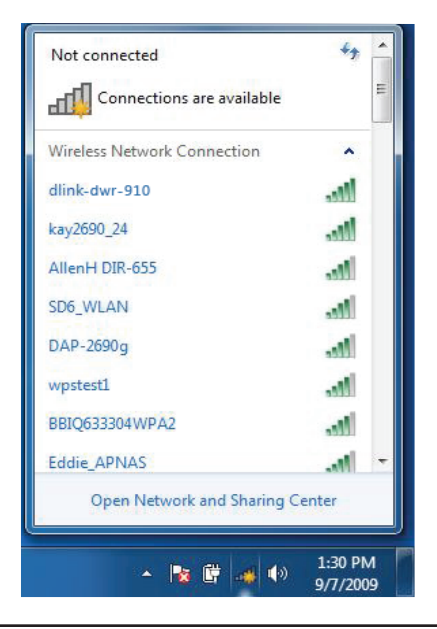

Markieren Sie das drahtlose Netzwerk (SSID), zu dem Sie eine Verbindung herstellen möchten, und klicken Sie auf **Connect** (Verbinden).

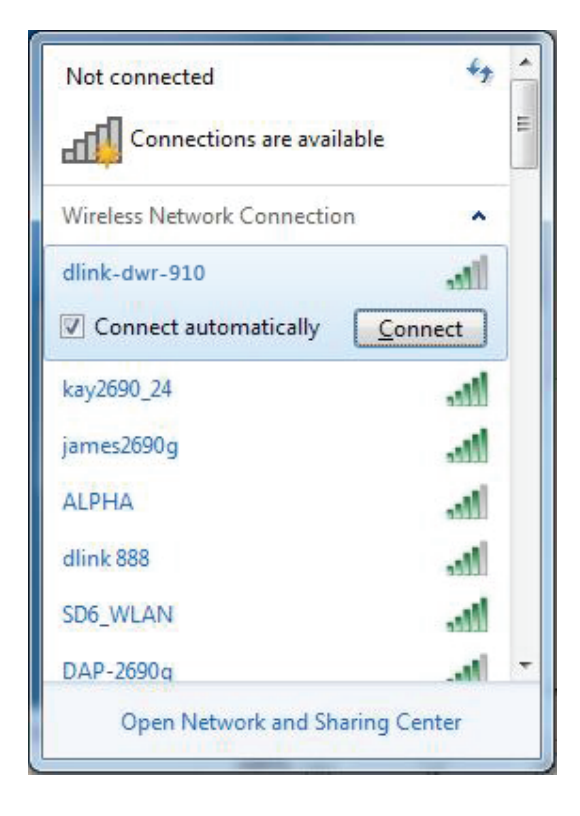

Das folgende Fenster wird angezeigt, während Ihr Computer eine Verbindung zu dem Router herzustellen versucht.

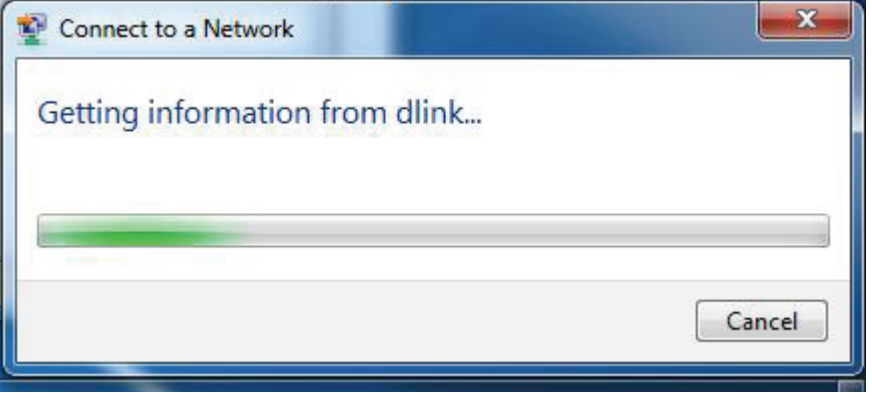

Geben Sie den gleichen Sicherheitsschlüssel oder den Kennwortsatz wie den auf Ihrem Router ein und klicken Sie auf **Verbinden**.

Die Herstellung der Verbindung kann 20 bis 30 Sekunden dauern. Wenn keine Verbindung zustande kommt, überprüfen Sie die Korrektheit der Sicherheitseinstellungen. Der Schlüssel oder Kennwortsatz muss exakt mit dem auf dem drahtlosen Router übereinstimmen.

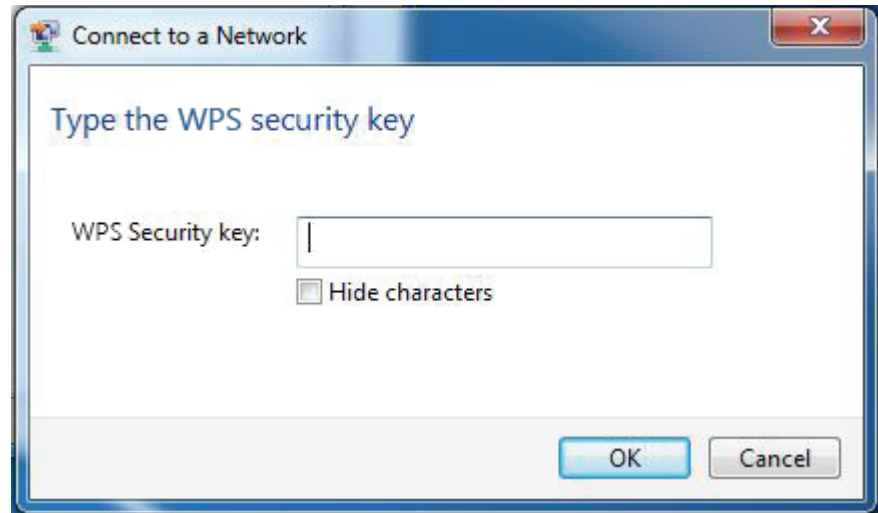

# **Windows Vista™**

Benutzer von Windows® Vista™ können das integrierte Hilfsprogramm für drahtlose Verbindungen verwenden. Sollten Sie ein Hilfsprogramm eines anderen Unternehmens oder Windows<sup>®</sup> 2000 verwenden, finden Sie die Anweisungen zur drahtlosen Netzverbindung in dem entsprechenden Benutzerhandbuch Ihres drahtlosen Adapters. Die meisten Hilfsprogramme enthalten eine "Site Survey"-Option (Standortübersicht), die der des Hilfsprogramms in Windows® Vista™, siehe unten, ähnlich ist.

Wenn die Meldung **Drahtlosnetzwerk verfügbar** angezeigt wird, klicken Sie auf die Mitte der Sprechblase, um das Hilfsprogramm zu öffnen.

oder in der der antale besteht der antale besteht der antale besteht der antale besteht der antale b

klicken Sie mit der rechten Maustaste auf das entsprechende Symbol (Computer und Funkwellen) auf Ihrer Task-Leiste (unterer rechter Fensterbereich neben der Anzeige der Uhrzeit). Wählen Sie **Connect to a network** (Mit einem Netzwerk verbinden).

Das Hilfsprogramm zeigt alle verfügbaren drahtlosen Netzwerke in Ihrem Bereich an. Klicken Sie auf ein Netzwerk (durch die SSID angezeigt) und klicken Sie dann auf **Connect** (Verbinden).

Erhalten Sie ein starkes Signal, können aber nicht auf das Internet zugreifen, prüfen Sie die TCP/IP-Einstellungen für Ihren drahtlosen Adapter. Weitere Informationen dazu finden Sie unter ["Grundlagen des Netzwerkbetriebs" auf](#page-73-0) [Seite 70.](#page-73-0)

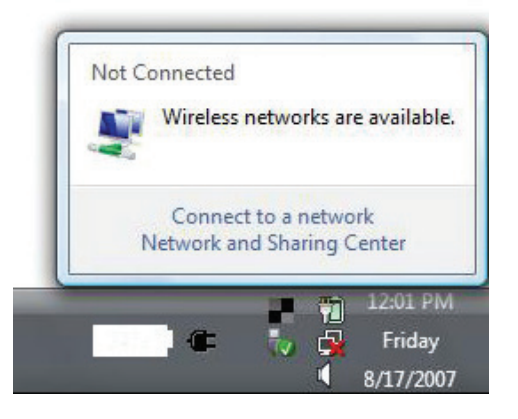

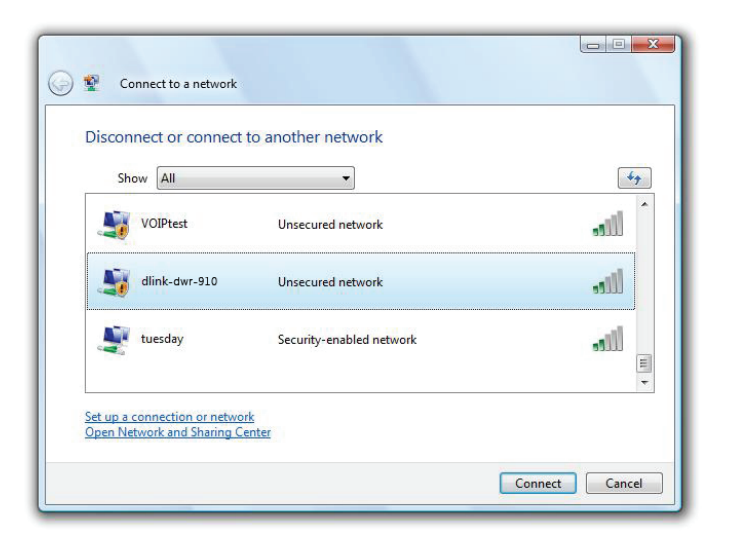

## **Sicherheit für drahtlose Netzwerke konfigurieren**

Es wird empfohlen, die drahtlose Sicherheit (WEP/WPA/WPA2) auf Ihrem drahtlosen Router oder Access Point zu aktivieren, bevor Sie Ihren drahtlosen Adapter konfigurieren. Wenn Sie sich einem bereits bestehenden Netzwerk anschließen, müssen Sie den verwendeten Sicherheitsschlüssel oder Kennwortsatz kennen.

Öffnen Sie das Hilfsprogramm für Drahtlosnetze in Windows® Vista™, indem Sie mit der rechten Maustaste auf das entsprechende Symbol in Ihrer Task-Leiste klicken (unterer rechter Bildschirmbereich). Wählen Sie **Connect to a network** (Mit einem Netzwerk verbinden).

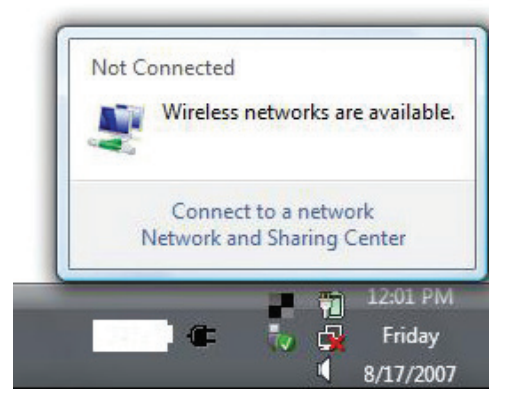

Markieren Sie das Funknetz/Drahtlosnetzwerk (SSID), zu dem Sie eine Verbindung herstellen möchten, und klicken Sie auf **Connect** (Verbinden).

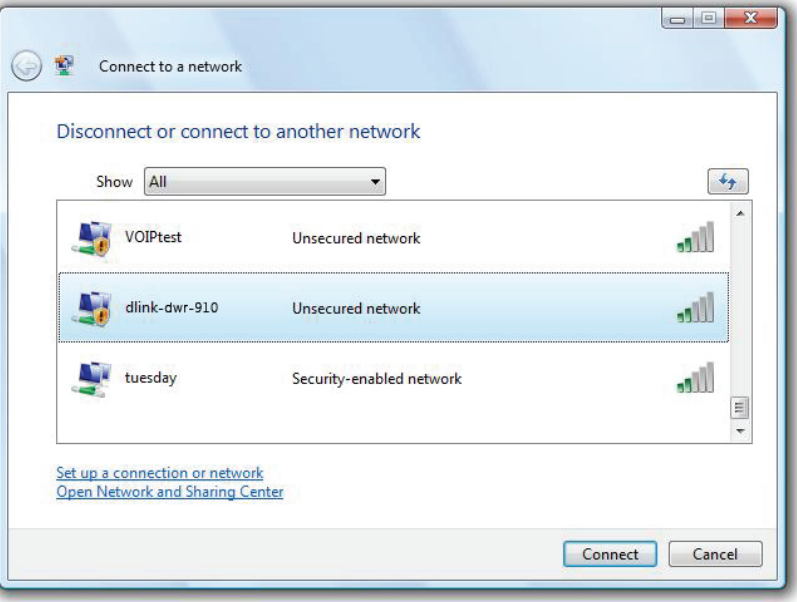

#### Abschnitt 4 - Verbindung zu einem drahtlosen Netzwerk herstellen

Geben Sie den gleichen Sicherheitsschlüssel oder den Kennwortsatz wie den auf Ihrem Router ein und klicken Sie auf **Verbinden**.

Die Herstellung der Verbindung kann 20 bis 30 Sekunden dauern. Wenn keine Verbindung zustande kommt, überprüfen Sie die Korrektheit der Sicherheitseinstellungen. Der Schlüssel oder Kennwortsatz muss exakt mit dem auf dem drahtlosen Router übereinstimmen.

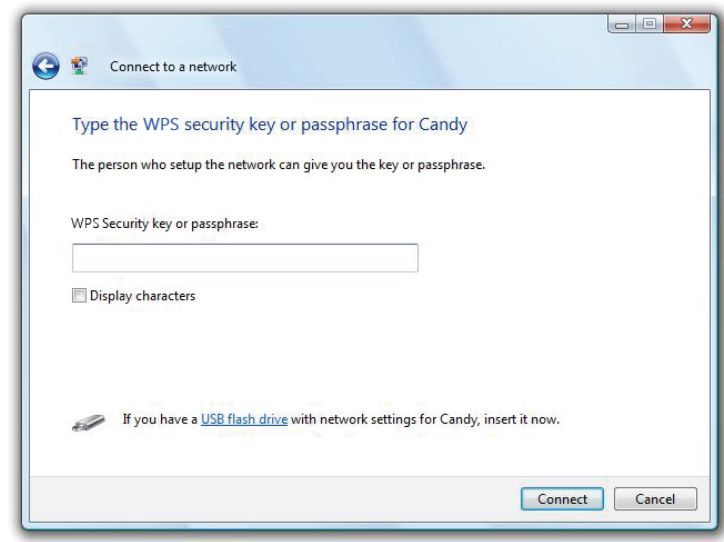

# **Verbindung zu einem drahtlosen Netzwerk Windows® XP**

Benutzer von Windows<sup>®</sup> XP können das integrierte Hilfsprogramm für konfigurationsfreie drahtlose Verbindungen (Zero Configuration Utility) verwenden. Die folgenden Anleitungen gelten für Nutzer des Service Pack 2. Sollten Sie ein Hilfsprogramm eines anderen Unternehmens oder Windows® 2000 verwenden, finden Sie die Anweisungen zur drahtlosen Netzverbindung in dem entsprechenden Benutzerhandbuch Ihres drahtlosen Adapters. Die meisten Hilfsprogramme enthalten eine "Site Survey"-Option (Standortübersicht), die der des Hilfsprogramms in Windows  $^{\circ}$  XP ähnlich ist.

Wenn die Meldung **Drahtlosnetzwerk verfügbar** angezeigt wird, klicken Sie auf die Mitte der Sprechblase, um das Hilfsprogramm zu öffnen

oder in der der antale besteht der antale besteht der antale besteht der antale besteht der antale b

klicken Sie mit der rechten Maustaste auf das entsprechende Symbol (Computer und Funkwellen) auf Ihrer Task-Leiste (unterer rechter Fensterbereich neben der Anzeige der Uhrzeit). Wählen Sie **View Available Wireless Networks** (Verfügbare drahtlose Netze anzeigen).

Das Hilfsprogramm zeigt alle verfügbaren drahtlosen Netzwerke in Ihrem Bereich an. Klicken Sie auf ein Netzwerk (durch die SSID angezeigt) und klicken Sie dann auf **Connect** (Verbinden).

Erhalten Sie ein starkes Signal, können aber nicht auf das Internet zugreifen, prüfen Sie die TCP/IP-Einstellungen für Ihren drahtlosen Adapter. Weitere Informationen dazu finden Sie unter ["Grundlagen des Netzwerkbetriebs" auf Seite 70.](#page-73-0)

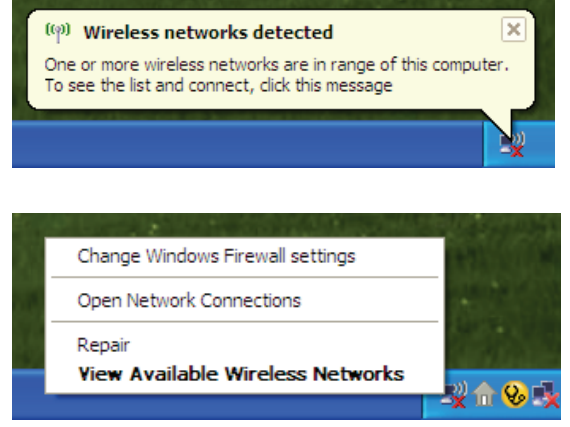

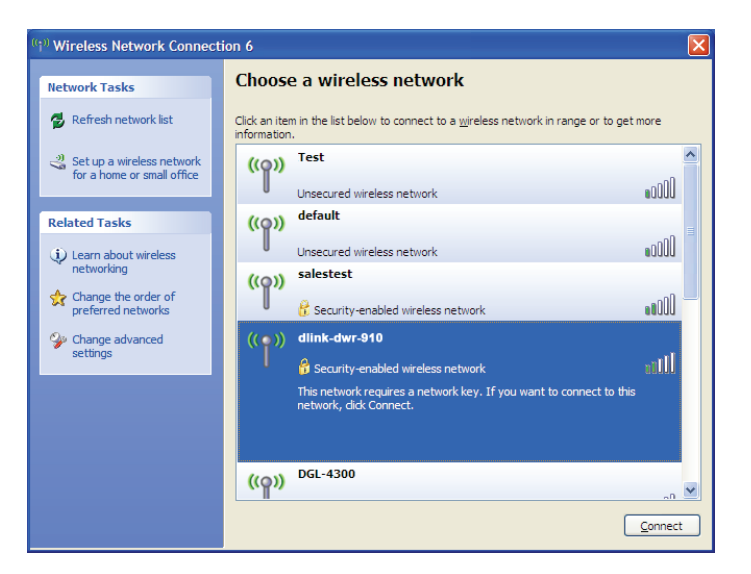

## **WEP konfigurieren**

Es wird empfohlen, WEP auf Ihrem drahtlosen Router oder Access Point zu aktivieren, bevor Sie Ihren drahtlosen Adapter konfigurieren. Wenn Sie sich einem bestehenden Netzwerk anschließen, müssen Sie den verwendeten WEP-Schlüssel kennen.

**1.** Öffnen Sie das Windows® XP-Programm für drahtlose Netzwerkverbindungen durch Klicken mit der rechten Maustaste auf das Symbol eines drahtlosen Computers in Ihrer Taskleiste (rechte untere Bildschirmecke). Wählen Sie **View Available Wireless Networks** (Verfügbare drahtlose Netze anzeigen).

**2.** Markieren Sie das Funknetz/Drahtlosnetzwerk (SSID), zu dem Sie eine Verbindung herstellen möchten, und klicken Sie auf **Connect** (Verbinden).

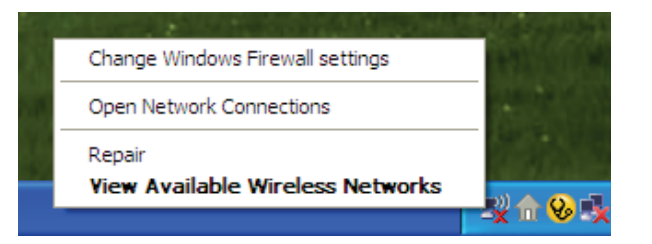

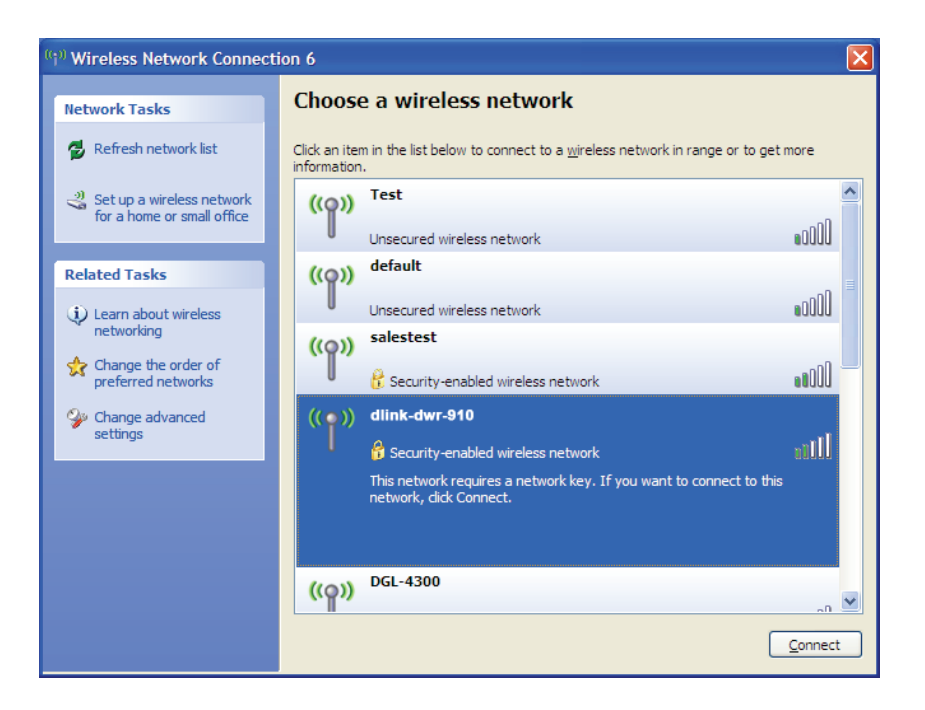

**3.** Das Feld **Drahtlose Netzwerkverbindung** wird angezeigt. Geben Sie den gleichen WEP-Schlüssel wie den auf Ihrem Router ein und klicken Sie auf **Connect** (Verbinden).

Die Herstellung der Verbindung kann 20 bis 30 Sekunden dauern. Wird keine Verbindung hergestellt, überprüfen Sie die Korrektheit der WEP-Einstellungen. Der WEP-Schlüssel muss exakt dem auf dem drahtlosen Router entsprechen.

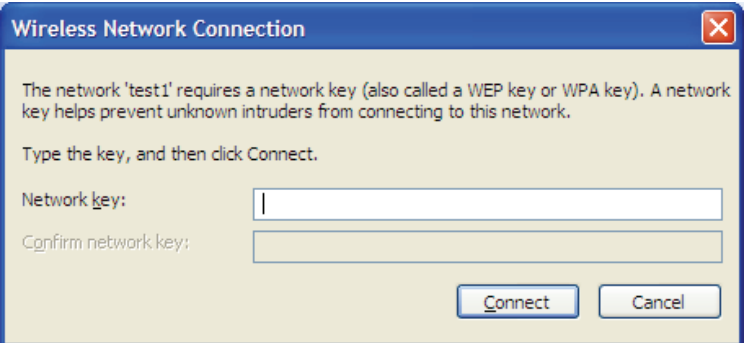

## **WPA-PSK konfigurieren**

Es wird empfohlen, WPA auf Ihrem drahtlosen Router oder Access Point zu aktivieren, bevor Sie Ihren drahtlosen Adapter konfigurieren. Wenn Sie sich einem bereits bestehenden Netzwerk anschließen, müssen Sie den verwendeten WPA-Schlüssel kennen.

- **1.** Öffnen Sie das Windows® XP-Programm für drahtlose Netzwerkverbindungen durch Klicken mit der rechten Maustaste auf das Symbol eines drahtlosen Computers in Ihrer Taskleiste (rechte untere Bildschirmecke). Wählen Sie **View Available Wireless Networks** (Verfügbare drahtlose Netze anzeigen).
- **2.** Markieren Sie das Funknetz/Drahtlosnetzwerk (SSID), zu dem Sie eine Verbindung herstellen möchten, und klicken Sie auf **Connect** (Verbinden).

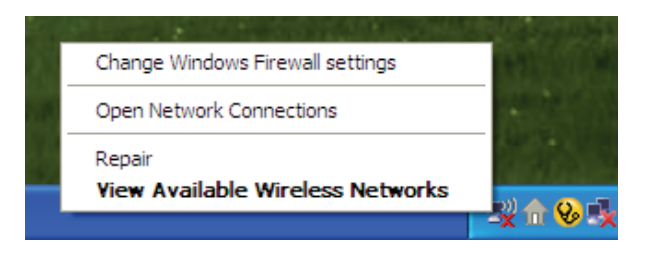

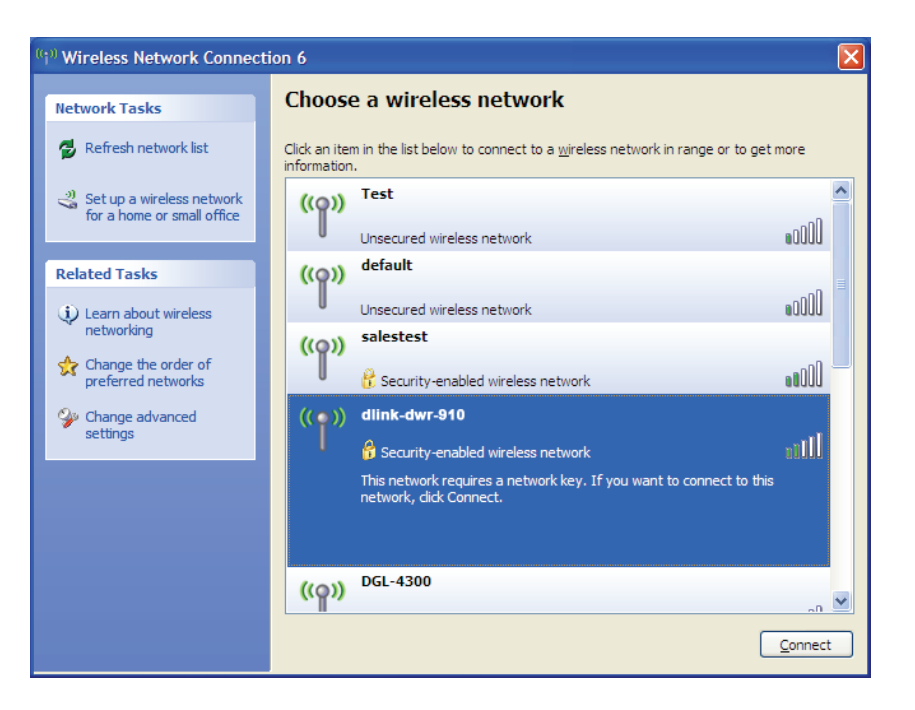

Abschnitt 4 - Verbindung zu einem drahtlosen Netzwerk herstellen

**3.** Das Feld **Drahtlose Netzwerkverbindung** wird angezeigt. Geben Sie den WPA-PSK-Kennwortsatz ein und klicken Sie auf **Verbinden**.

Die Herstellung der Verbindung kann 20 bis 30 Sekunden dauern. Kommt keine Verbindung zustande, überprüfen Sie die Korrektheit der WPA-PSK-Einstellungen. Der WPA-PSK-Kennwortsatz muss exakt mit dem auf dem drahtlosen Router übereinstimmen.

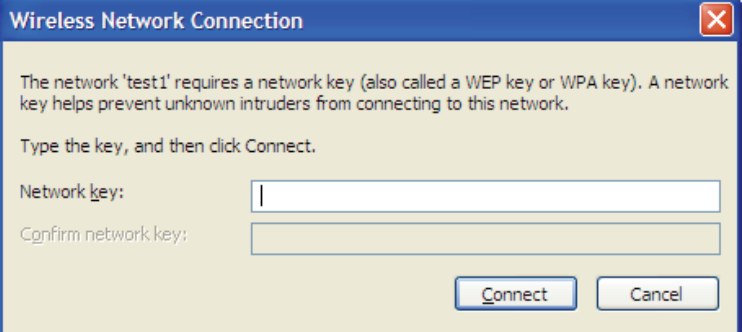

## **Mac OS verwenden**

Es wird empfohlen, die drahtlose Sicherheit (WPA/WPA2) auf Ihrem drahtlosen Router oder Access Point zu aktivieren, bevor Sie Ihren drahtlosen Adapter konfigurieren. Wenn Sie sich einem bereits bestehenden Netzwerk anschließen, müssen Sie den verwendeten Sicherheitsschlüssel (das WLAN-Kennwort) kennen.

Um schnell auf Ihre Wi-Fi-Informationen und -Einstellungen zuzugreifen, klicken Sie auf der Menüleiste auf das WLAN-Symbol.

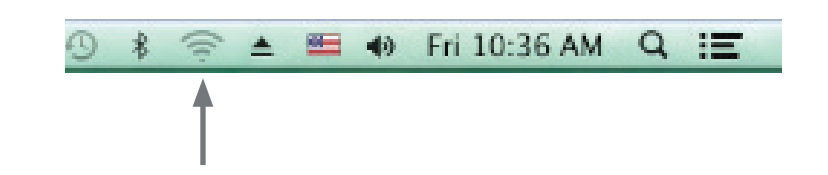

Nach dem Klicken auf dieses Symbol wird eine Liste aller Drahtlosnetze (Funknetze) angezeigt, die sich innerhalb des Bereichs Ihres Computers befinden. Wählen Sie dann das gewünschte Netzwerk, indem Sie auf seinen Namen klicken.

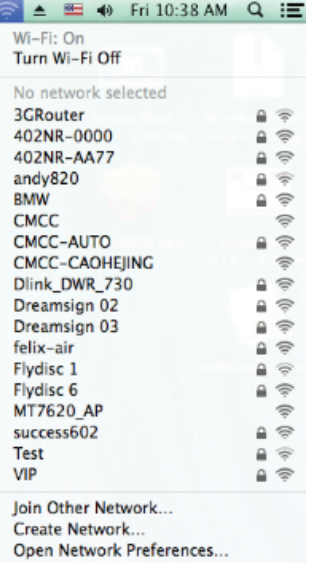

#### Abschnitt 4 - Verbindung zu einem drahtlosen Netzwerk herstellen

Sie werden dann aufgefordert, den Netzwerksicherheitsschlüssel (Wi-Fi Password) für das Drahtlosnetz einzugeben. Geben Sie das Kennwort in dem Kennwortfeld ein und klicken Sie auf **Join** (Sich dem Netzwerk anschließen).

**Hinweis:** Damit Sie nicht jedes Mal bei Herstellung einer Verbindung Ihren Netzwerksicherheitsschlüssel eingeben müssen, markieren Sie das Kästchen **Remember this network** *(Diese Netzwerkdaten speichern).*

Sobald eine erfolgreiche Verbindung hergestellt ist, wird neben dem Namen Ihres Drahlosnetzes ein entsprechendes Häkchen angezeigt.

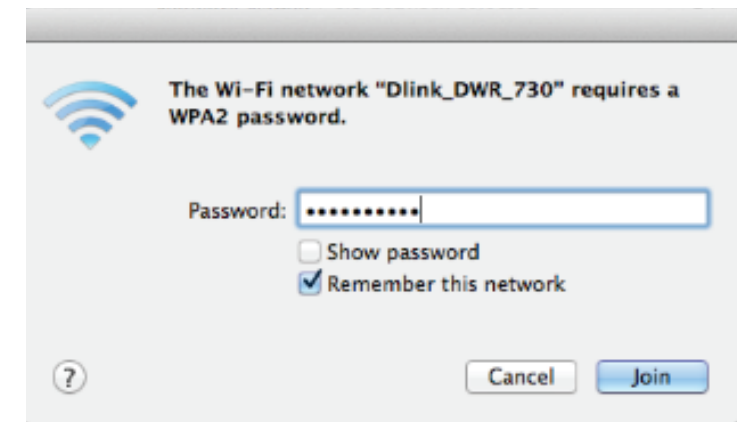

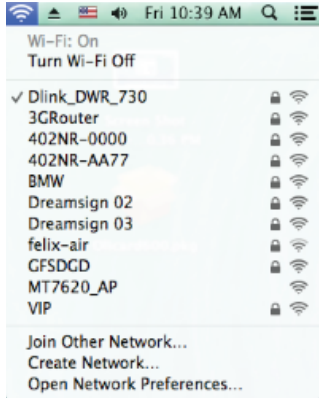

# **Fehlerbehebung**

Dieses Kapitel enthält Lösungen zu Problemen, die während der Installation und des Betriebs des DWR-730 auftreten können. Lesen Sie sich bei dem Auftreten von Problemen zunächst die folgenden Beschreibungen und Erläuterungen durch.

#### **1. Warum habe ich keinen Zugriff auf das webbasierte Konfigurationsprogramm?**

Bei Eingabe der IP-Adresse Ihres Routers (192.168.0.1 beispielsweise) stellen Sie keine Verbindung zu einer Website auf dem Internet her oder müssen sie herstellen. Bei dem Gerät ist das Hilfsprogramm im ROM-Chip des Geräts selbst integriert. Ihr Computer muss allerdings in demselben IP-Subnetz sein, um eine Verbindung zum webbasierten Hilfsprogramm herzustellen.

- Stellen Sie sicher, dass Sie einen aktualisierten Webbrowser mit aktiviertem Java haben. Folgendes wird empfohlen:
	- Internet Explorer 7 oder höher, Chrome 20, Firefox 12.0 oder Safari 5.0.
- Vergewissern Sie sich bei dem Versuch, eine drahtlose Verbindung herzustellen, dass das Symbol für drahtlose Verbindungen auf dem OLED-Display angezeigt ist. Stellen Sie auch sicher, dass Sie mit dem korrekten SSID für Ihren mobilen Router verbunden sind.
- Der Computer, den Sie nutzen, sollte mit keinem anderen Gerät (wie z. B. Routern oder Switches) verbunden sein, die möglicherweise die gleiche IP-Adresse haben wie der DWR-730. Das könnte eventuell zu einem IP-Adressenkonflikt führen. Liegt ein solcher Konflikt vor, trennen Sie die Verbindung der anderen Geräte vorübergehend zu Ihrem Computer, während Sie den DWR-730 konfigurieren. Sie können auch die IP-Adresse des DWR-730 im Netzwerkabschnitt des Konfigurationshilfsprogramms ändern. Nähere Informationen zum Ändern der IP-Adresse finden Sie unter ["WLAN" auf Seite 22.](#page-25-0) Sie müssen möglicherweise auch die IP-Adressenkonfiguration Ihres Computers neu einrichten. Starten Sie dazu das Befehlshilfsprogramm wie folgt: Klicken Sie auf **Start** > **Ausführen**. Geben Sie dann im Ausführungsfeld *cmd* ein und klicken Sie auf **OK** oder betätigen Sie die Eingabetaste. (Benutzer von Windows Vista geben *cmd* im Feld **Start > Suchen** ein.) Ein Text in weißer Schrift auf schwarzem Bildschirm wird angezeigt. Geben Sie an der Eingabeaufforderung **ipconfig /release** ein und warten Sie, bis der Befehl ausgeführt und der Prozess abgeschlossen ist. Geben Sie als Nächstes **ipconfig /renew** ein. Damit wird die IP-Adressenkonfiguration Ihres Computers erneuert.
- Deaktivieren Sie jede Internetsicherheits-Software auf dem Computer. Software-Firewalls wie z. B. ZoneAlarm, BlackICE, Sygate, Norton Personal Firewall und Windows° XP Firewall können den Zugang zu den Konfigurationsseiten blockieren. Sehen Sie in den Hilfedateien Ihrer Firewall-Software bezüglich weiterer Informationen zu ihrer Deaktivierung oder Konfiguration nach.
- Konfigurieren Sie Ihre Interneteinstellungen:
	- Gehen Sie auf **Start** > **Einstellungen** > **Systemsteuerung**. Doppelklicken Sie auf das Symbol **Internetoptionen**. Klicken Sie auf der Registerkarte **Sicherheit** auf **Standardstufe**, die Schaltfläche zur Wiederherstellung der Einstellungen auf den Standard.
	- Klicken Sie auf die Registerkarte **Verbindungen** und stellen Sie die Option "DFÜ und VPN-Einstellungen" auf **Keine Verbindung wählen**. Klicken Sie auf die Schaltfläche **LAN-Einstellungen**. Vergewissern Sie sich, dass nichts markiert ist. Klicken Sie auf **OK**.
	- Gehen Sie zur Registerkarte Erweitert und klicken auf die Schaltfläche "Wiederherstellen", um die Standardeinstellungen wiederherzustellen. Klicken Sie dreimal auf **OK**.
	- Schließen Sie Ihren Webbrowser (sofern offen) und öffnen Sie ihn.

#### **2. Was tun, wenn ich mein Kennwort vergessen habe?**

Wenn Sie Ihr Kennwort vergessen haben, müssen Sie Ihren Router zurücksetzen. Beachten Sie bitte, dass dieser Vorgang alle Ihre Einstellungen auf die werkseitigen Standardeinstellungen zurücksetzt.

Um den Router zurückzusetzen, nehmen Sie zuerst zur Freilegung der Batterie die Abdeckung auf der Rückseite des Routers ab. Verwenden Sie eine auseinandergezogene Büroklammer (oder einen ähnlich spitzen Gegenstand) und drücken Sie auf den Rücksetzknopf und halten Sie ihn gedrückt. Er befindet sich in dem kleinen Loch auf der oberen linken Seite des SIM-Karteneinschubs (siehe Abbildung). Der DWR-730 wird auf die werkseitigen Standardeinstellungen zurückgesetzt. Warten Sie ungefähr 30 Sekunden, damit der Router einen Neustart durchführen kann, bevor Sie versuchen, die Verbindung zu dem Router wiederherzustellen. Die Standard-IP-Adresse lautet 192.168.0.1 und der Standardbenutzername ist **admin.** Das Feld für das Kennwort sollte leer bleiben.

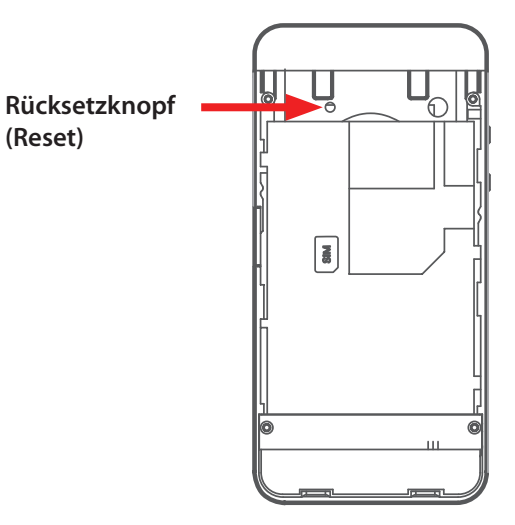

# **Grundlagen des Netzwerkbetriebs**

# **Überprüfung Ihrer IP-Adresse**

Wenn Sie einen Netzwerkadapter installiert haben, sollten standardmäßig die TCP/IP-Einstellungen eingerichtet werden, um automatisch eine IP-Adresse von einem DHCP-Server (d. h. drahtlosen Router) zu beziehen. Zur Verifizierung Ihrer IP-Adresse führen Sie bitte folgende Schritte durch.

Klicken Sie auf **Start** > **Ausführen**. Geben Sie dann im Ausführungsfeld *cmd* ein und klicken Sie auf **OK** oder betätigen Sie die Eingabetaste. (Benutzer von Windows® Vista™ geben *cmd* im Feld **Start > Suchen** ein.)

Geben Sie *ipconfig* ein und drücken Sie auf die **Eingabetaste**.

Die IP-Adresse, die Subnetzmaske und das Standard-Gateway für Ihren Adapter werden angezeigt.

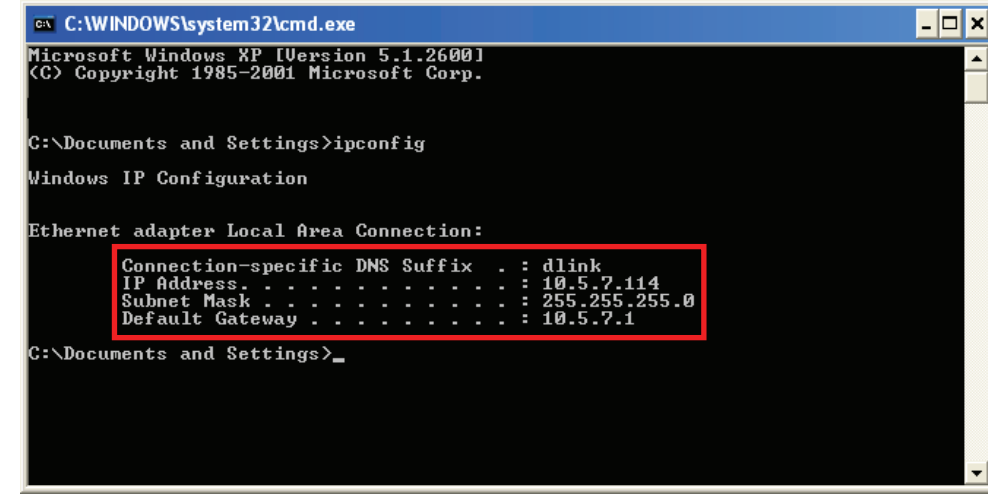

Wenn die Adresse 0.0.0.0 ist, überprüfen Sie Ihre Adapter-Installation, die Sicherheitseinstellungen und die Einstellungen auf Ihrem Router. Einige Firewall-Programme blockieren möglicherweise eine DHCP-Anfrage an neu installierte Adapter.

# **Statische IP-Adresse zuweisen**

Wenn Sie kein(en) DHCP-fähiges(n) Gateway/Router verwenden oder wenn Sie eine statische IP-Adresse zuweisen müssen, führen Sie bitte die folgenden Schritte aus:

#### **Schritt 1**

Klicken Sie auf **Start** > **Systemsteuerung** > **Netzwerk und Internet** > **Netzwerk- und Freigabecenter** > **Konfiguration Ihrer Internet Protocol (IP)-Einstellungen.** Windows<sup>®</sup> 8

Windows<sup>®</sup> 7 Klicken Sie auf **Start** > **Systemsteuerung** > **Netzwerk und Internet** > **Netzwerk- und Freigabecenter** > **Netzwerkverbindungen verwalten.**

Windows® Vista™ Klicken Sie auf **Start** > **Systemsteuerung** > **Netzwerk und Internet** > **Netzwerk- und Freigabecenter** > **Netzwerkverbindungen verwalten.**

Windows® XP Klicken Sie auf **Start** > **Systemsteuerung** > **Netzwerkverbindungen**.

#### **Schritt 2**

Klicken Sie mit der rechten Maustaste auf die **LAN-Verbindung**, die Ihren Netzwerkadapter darstellt, und wählen Sie **Eigenschaften**.

#### **Schritt 3**

Markieren Sie **Internetprotokoll (TCP/IP)** und klicken Sie auf **Eigenschaften**.

#### **Schritt 4**

Klicken Sie auf **Folgende IP-Adresse verwenden** und geben Sie eine IP-Adresse, die auf dem gleichen Subnetz wie Ihr Netzwerk ist, oder die LAN IP-Adresse auf Ihrem Router ein.

**Beispiel:** Wenn die LAN IP-Adresse des Routers 192.168.0.1 ist, erstellen Sie Ihre IP-Adresse als 192.168.0.X, wobei X eine Zahl zwischen 2 und 99 ist. Vergewissern Sie sich, dass die gewählte Zahl nicht im Netzwerk verwendet wird. Richten Sie das Standard-Gateway mit der gleichen Adresse wie der LAN IP-Adresse Ihres Routers (192.168.0.1) ein.

Richten Sie den primären DNS-Server mit der gleichen Adresse wie der LAN IP-Adresse Ihres Routers (192.168.0.1) ein. Ein alternativer sekundärer DNS-Server wird nicht benötigt. Sie können auch einen DNS-Server Ihres Internetdienstanbieters eingeben.

#### **Schritt 5**

Klicken Sie zweimal auf **OK**, um Ihre Einstellungen zu speichern.

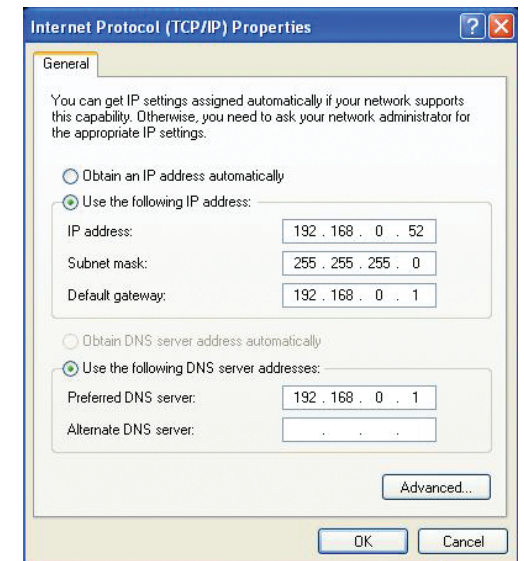

# **Technische Daten**

#### **Funkfrequenzbänder**

- HSUPA/HSPDA/UMTS: 900/2100 MHz
- EDGE/GPRS/GSM: 850/900/1800/2100 MHz
- Power Class 3 (+23 dBm)

## **Mobilfunkstandard**

- HSPA+
	- Downlink: 21 Mbit/s
	- Uplink: 5,76 Mbit/s

## **WLAN Access Point**

- 802.11n (150 Mbit/s kompatibel)
- 802.11g (54 Mbit/s)
- 802.11b (11 Mbit/s)

#### **Antenne**

• Eine (1) interne Antenne

## **USB-Schnittstelle**

• Micro-USB Port

## **USIM-Steckplatz**

• Standard 6-Pin SIM-Kartenschnittstelle

#### **Statusanzeigen**

• OLED-Anzeige

# **Speicher**

• microSD-Karteneinschub

#### **Sicherheit für drahtlose Netzwerke**

- 64/128-Bit WEP (Wired Equivalent Privacy)
- WPA & WPA2 (Wi-Fi Protected Access)
- WAPI (WLAN Authentication and Privacy Infrastructure)

#### **Firewall**

• Network Address Translation (NAT)

## **Abmessungen (L x B x H )**

• 100,30 x 49,35 x 14,13 mm

## **Gewicht**

• 90 g

## **Betriebstemperatur**

 $\cdot$  -10 $^{\circ}$  bis 55 $^{\circ}$  C

## **Zertifizierungen**

• CE